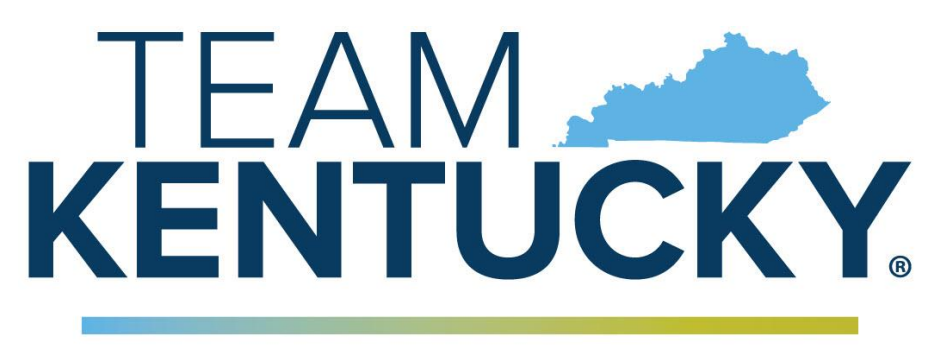

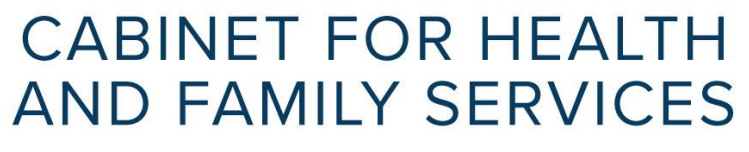

# **KYHealth Net Electronic PA Authorization End-User Training Manual**

*Kentucky Utilization Management Project*

*Cabinet for Health and Family Services Department for Medicaid Services*

> Version2.4 January 4, 2023

# **Document Change Log**

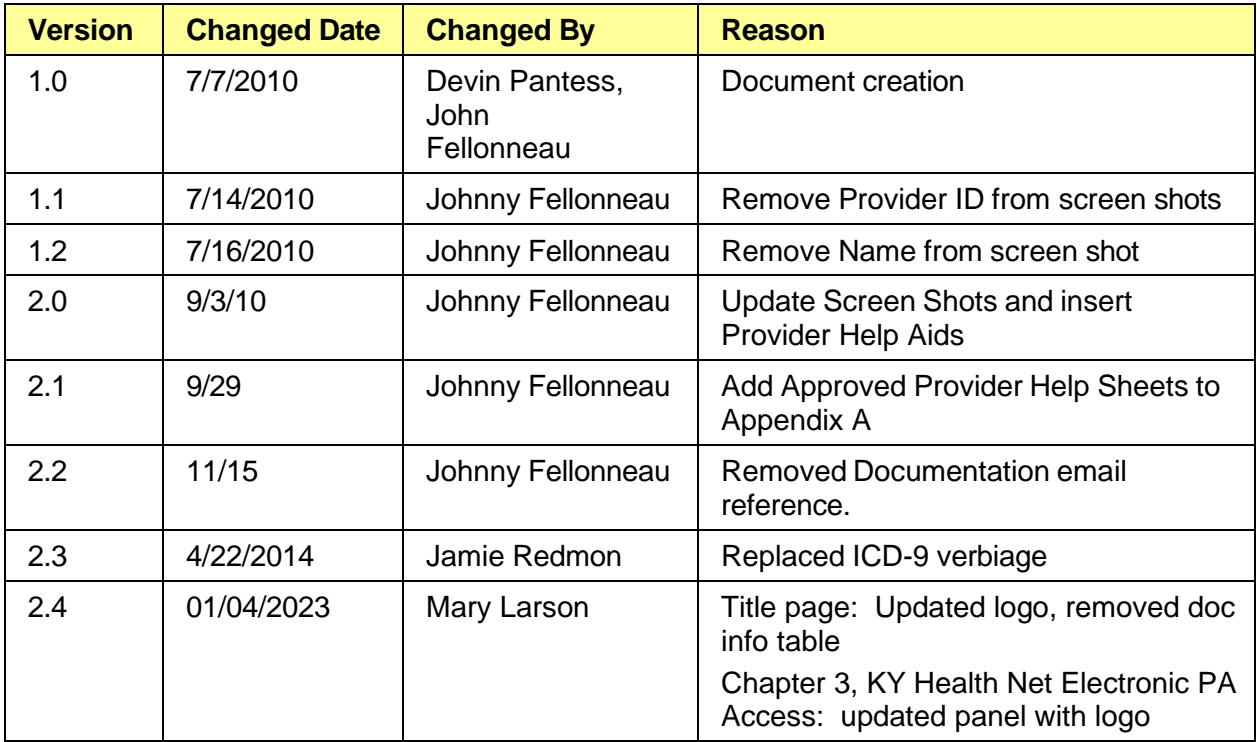

# **Table of Contents**

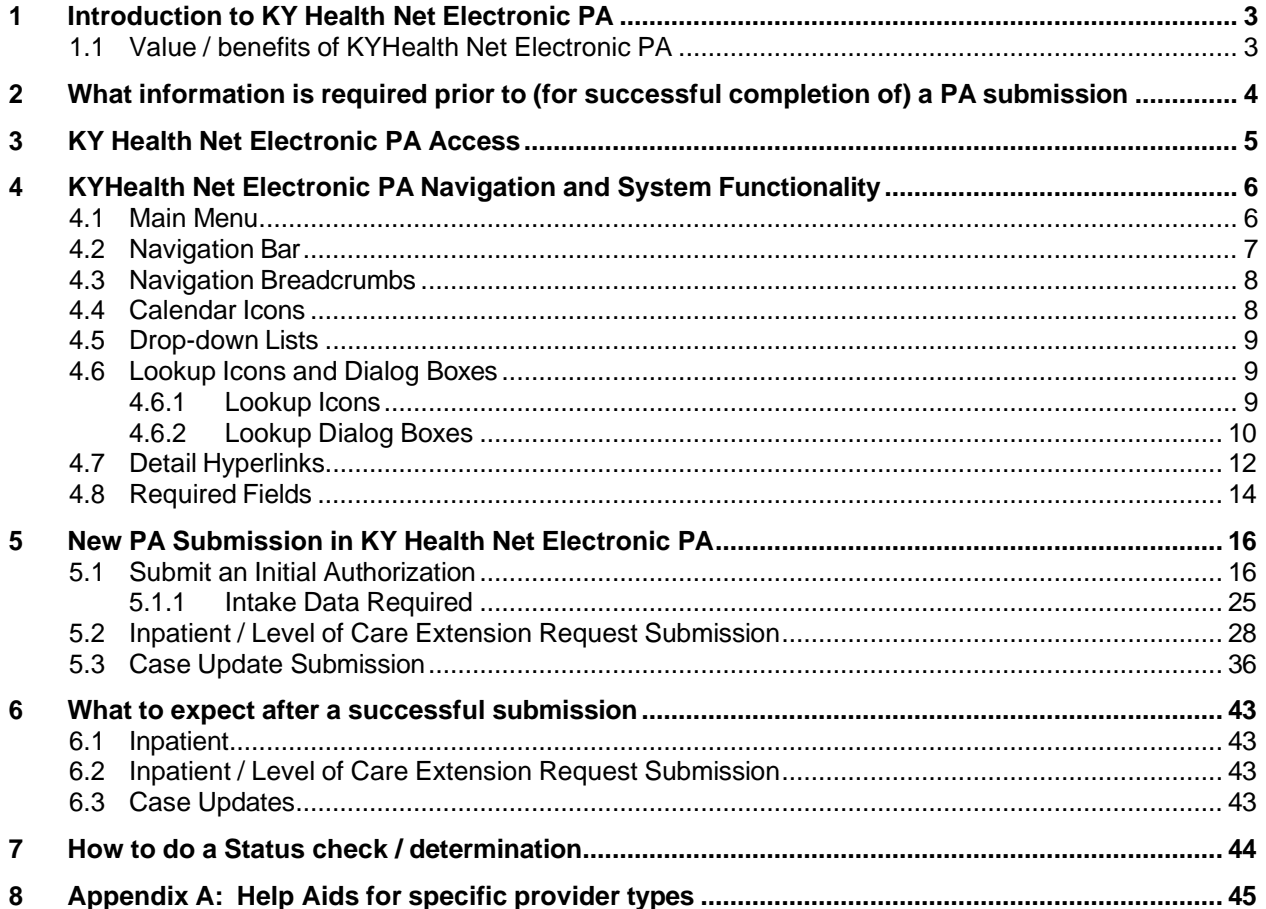

# <span id="page-3-0"></span>**1 Introduction to KY Health Net Electronic PA**

Welcome to Electronic Prior Authorization (ePA) portal for the Kentucky Department for Medicaid Services, a web-based solution for managing medical information. The KYHealth Net Electronic PA allows providers to submit prior authorization (PA) requests over the internet by providing online access to enter specific information needed for the member's medical necessity review to occur.

Authorized *KYHealth Net Electronic PA* users can securely utilize features such as:

- Authorization submissions for new inpatient and outpatient cases
- Modifications to existing inpatient cases, including the ability to add additional days
- Modifications to existing outpatient cases including adding services to an existing PA

The following topics are geared to help you get used to *KYHealth Net Electronic PA*'s web browser interface and quickly become comfortable performing tasks in *KYHealth Net Electronic PA*.

- Logging in (via KYHealth Net)
- *KYHealth Net Electronic PA* navigation
- Submitting an electronic PA request

#### <span id="page-3-1"></span>**1.1 Value / benefits of KYHealth Net Electronic PA**

**KYHealth Net Electronic PA** offers providers a means for a secure, automated web-based communications KYHealth Net Electronic PA to request prior authorization.

- *Authorization Requests* Requests, whether simple or complex, are contained in one simple, clean web page.
- *Inpatient Admission Notifications* Inpatient admission and Extension Requests can all be submitted securely over the internet.
- *Clinical Submission* Collect clinical information and submit it with an Authorization by using document attachment feature.
- *Security -* Security framework was specifically designed to meet the rigorous requirements of the HIPAA security and privacy regulations.

### <span id="page-4-0"></span>**2 What information is required prior to (for successful completion of) a PA submission**

The same info that is required at the time of call or on a fax submission for a given type of request:

- Provider Medicaid ID  $#$  This is most commonly the ID  $#$  for the ordering/requesting physician who requested the services being requested.
- Facility Medicaid ID# This is most commonly the servicing provider/facility where the services will take place.

**Note:** There are instances when both Provider and Facility are required and others when only one of the two are required. This depends on the specific type of review is being submitted. Required fields are marked.

- Member Medicaid ID #
- ICD Diagnosis Codes
- If applicable: HCPCS codes, NUBC (Revenue) codes, CPT codes, or ICD Procedure codes.
- If applicable: Service code modifiers
- Dates of Service
- Quantities of items requested (If applicable)
- Notes to gather appropriate clinical information
- Attachments as applicable

Other information required:

• Access to KYHealth Net

### <span id="page-5-0"></span>**3 KY Health Net Electronic PA Access**

Opening *KYHealth Net Electronic PA* is as simple as connecting to KYHealth Net (http://home.kymmis.com)

**Note:** The hyperlink or icon used to access *KYHealth Net Electronic PA* may vary for each organization.

1. Using your Internet browser, navigate to the [http://home.kymmis.com](http://home.kymmis.com/) website either by selecting a predefined bookmark or typing the web address into the *Address Bar* of your Internet browser.

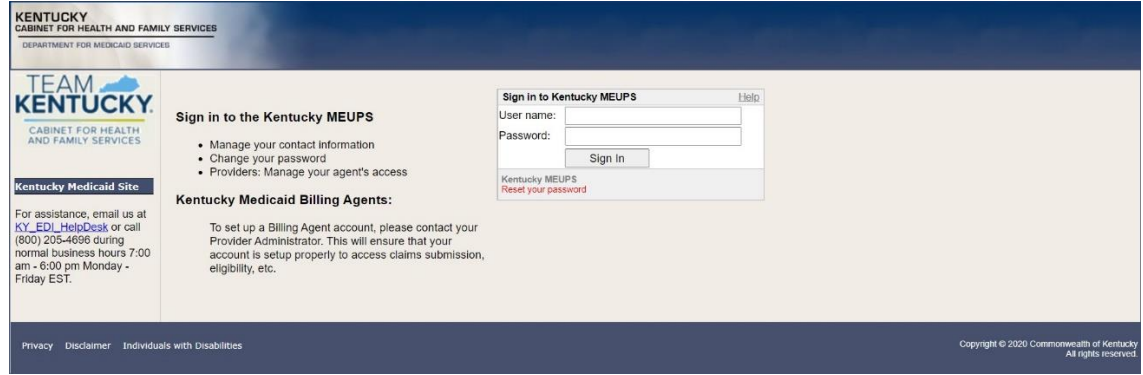

2. Enter your user name and password in the appropriate fields.

**Note:** User names and passwords are assigned by HP, and uniquely identifies you as an authorized user of the application. Passwords are case-sensitive.

Conditions which may prevent access to the application include:

- Your account has time restrictions based on the day or week.
- Your account has expired.
- Your account is locked (either due to specific lock-out or by too many failed log on attempts).
- Your account has insufficient security privileges.

Contact the administrative provider for your facility, organization, or office for further help logging on.

**Note:** After a period of inactivity, your *KYHealth Net Electronic PA* session will time out and you will be logged off the system automatically. If this happens, you need to log back on to continue working. Information entered prior to submitting an authorization or referral may be lost. Contact your help desk resource for further help with session timeouts.

# <span id="page-6-0"></span>**4 KYHealth Net Electronic PA Navigation and System Functionality**

#### <span id="page-6-1"></span>**4.1 Main Menu**

After logging on, you will be directed to the *KYHealth Net Electronic PA* home page, which displays the *Main Menu.* It contains the organization title area, a navigation toolbar, a messages section, and the primary content area that includes links to modules within *KYHealth Net Electronic PA*.

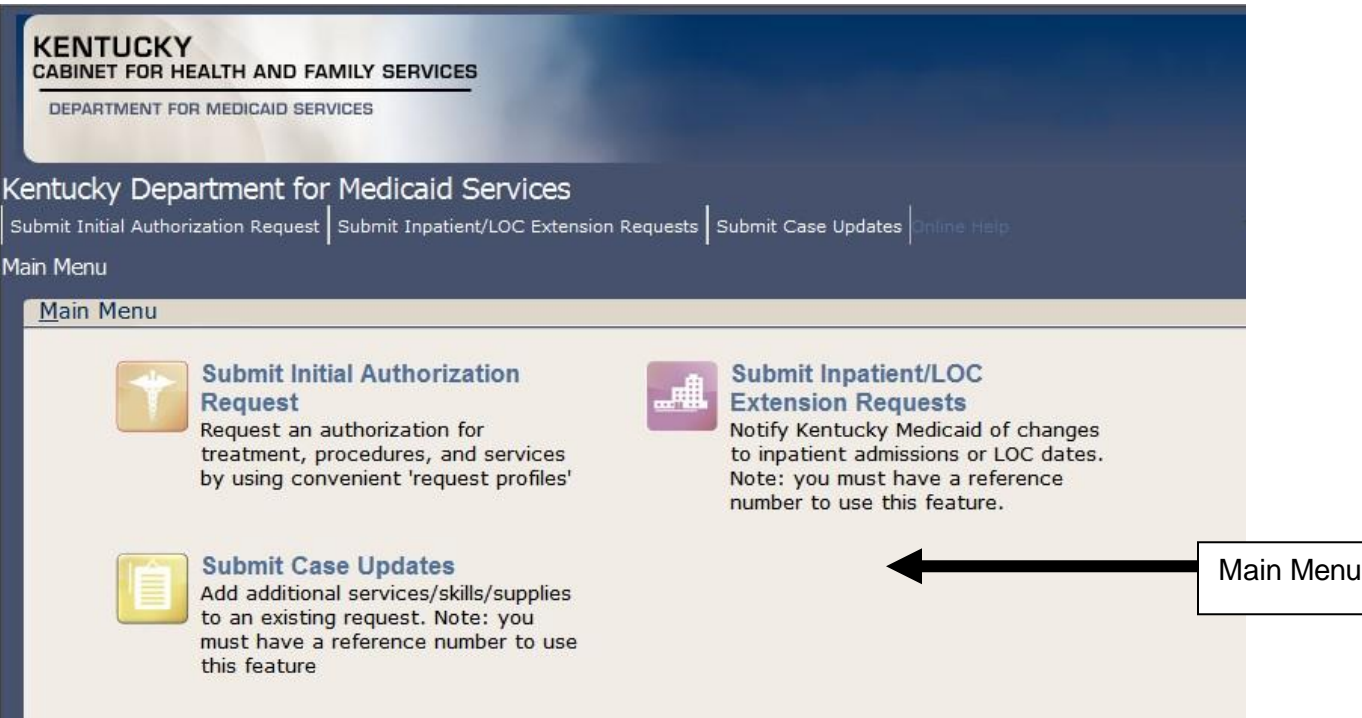

### <span id="page-7-0"></span>**4.2 Navigation Bar**

Below the title area at the top of the page is a navigation bar that includes all the options your account has authorization to access. Aside from the *Main Menu*, this navigation bar serves as the primary means of navigating within *KYHealth Net Electronic PA*. The navigation bar allows you to navigate to any module within *KYHealth Net Electronic PA* to which you have access. It also has a link to the online help, the user name for the logged in account, and a Logout button.

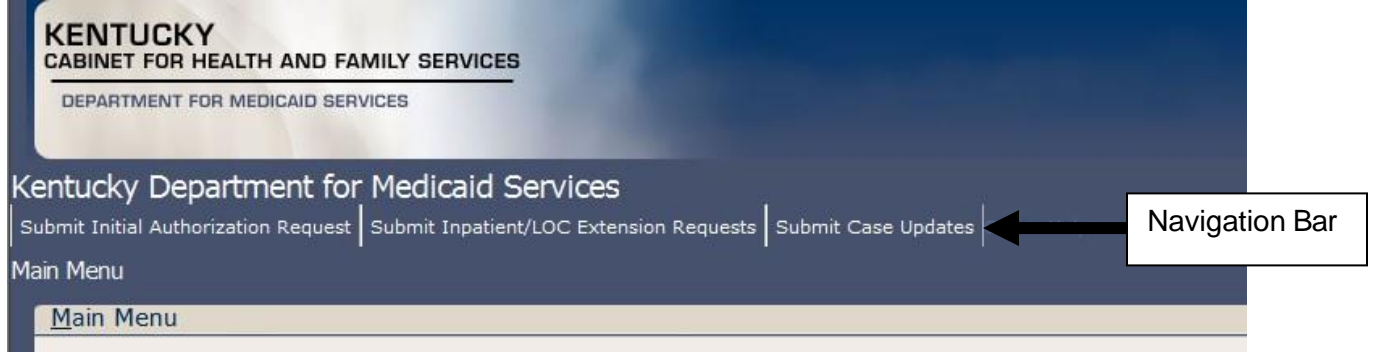

**Note:** The example navigation bar shows menu options for all modules, however if you do not have security privileges to a module, it will not be displayed on your navigation bar.

### <span id="page-8-0"></span>**4.3 Navigation Breadcrumbs**

Breadcrumbs are a standard way of displaying your location within a browser-based application. Typical breadcrumbs show the relationship of the page where you are currently working to the home page (or *Main Menu*). You can always return to the home page by clicking the *Main Menu*  hotlink in the breadcrumbs.

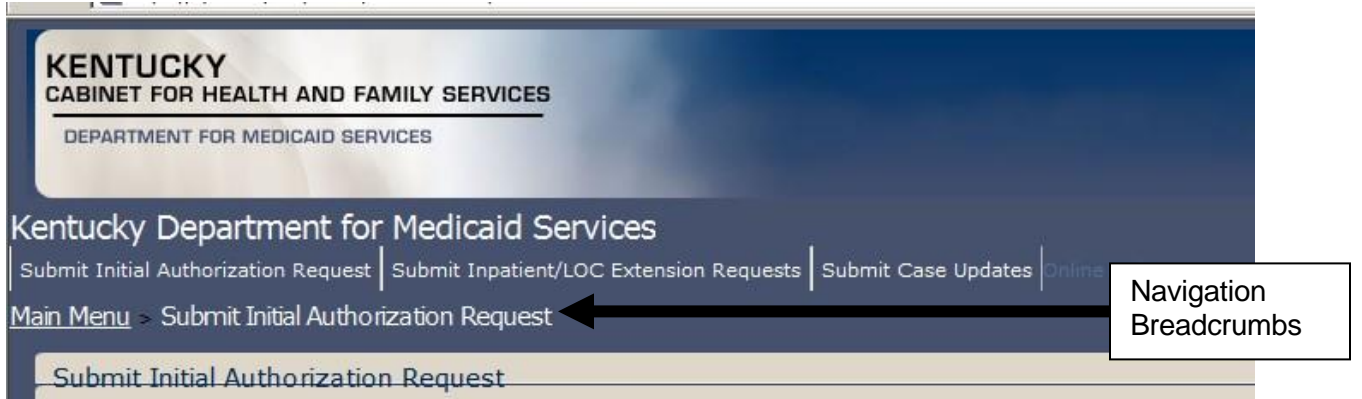

### <span id="page-8-1"></span>**4.4 Calendar Icons**

All date fields can be entered by typing the date into the field or by selecting the **Calendar** icon. Click the icon to launch a standard calendar pop-up window.

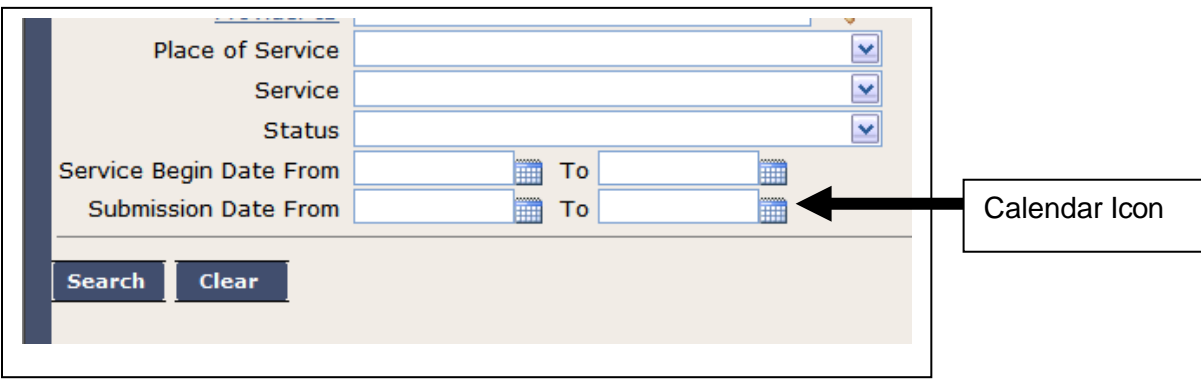

### <span id="page-9-0"></span>**4.5 Drop-down Lists**

*KYHealth Net Electronic PA* makes completing form fields easy by including drop-down lists whenever possible. You can type directly into a drop-down list or you can click the down arrow to view an entire list of choices. If you type directly in the field, the closest match to whatever you have typed automatically populates the field. The value is selected when you press TAB or otherwise click out of the field. For example, if you type "D" into the Request Type drop-down list, *Dental Panorex* comes up as a possible choice.

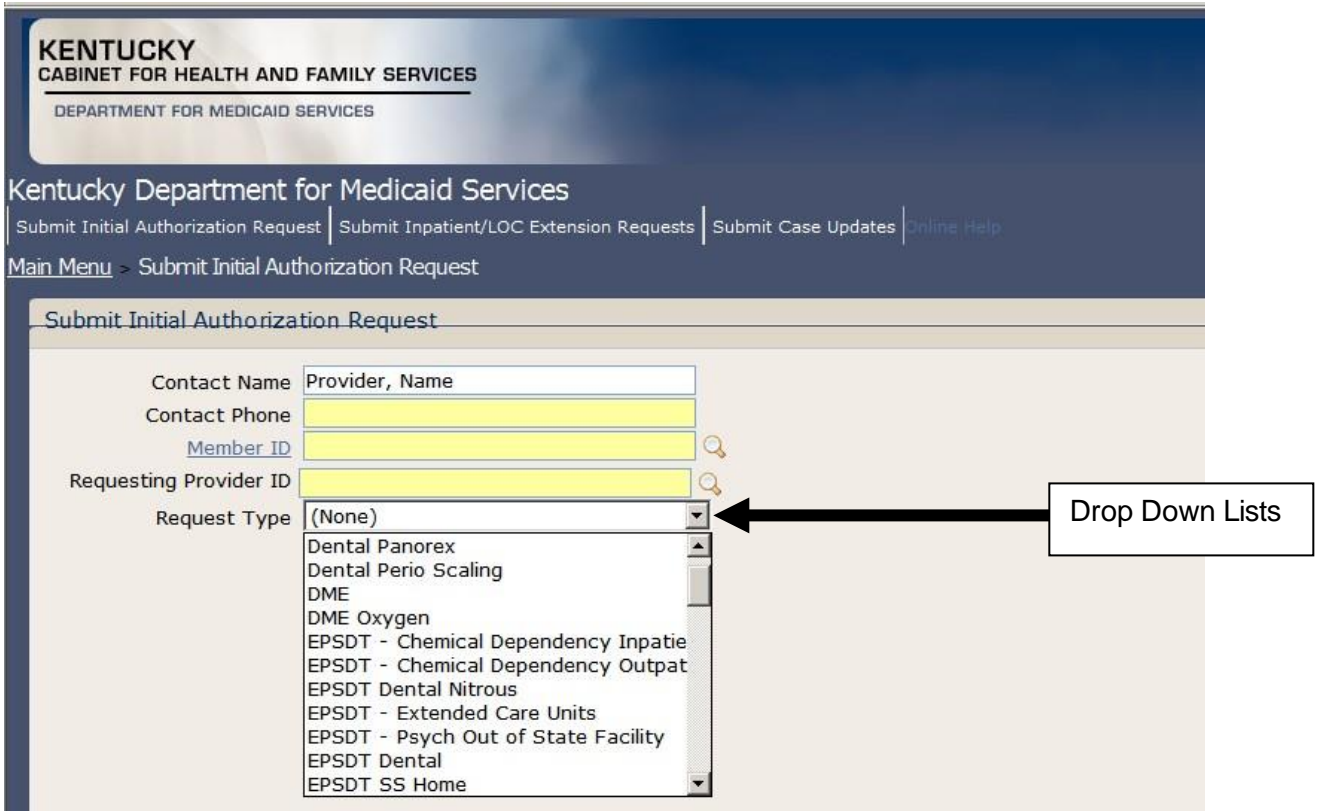

#### <span id="page-9-1"></span>**4.6 Lookup Icons and Dialog Boxes**

#### <span id="page-9-2"></span>**4.6.1 Lookup Icons**

Task icons are available at your fingertips to make commonly-performed tasks easier. Whenever advanced search options are available for a field, a **Lookup** icon is displayed. Click the icon to open a *Lookup* dialog box specific to the field.

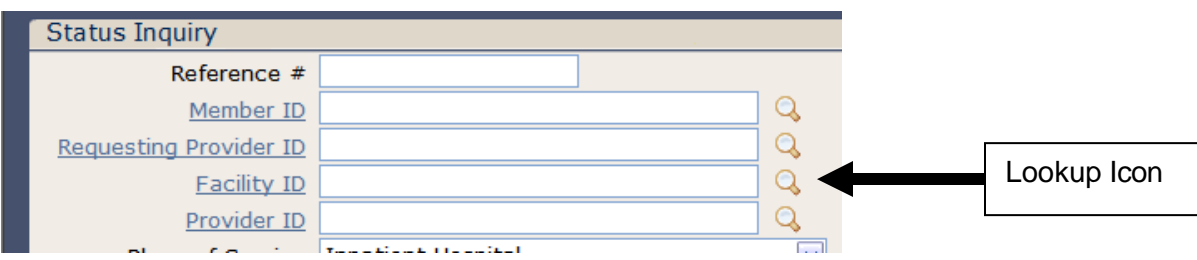

#### <span id="page-10-0"></span>**4.6.2 Lookup Dialog Boxes**

Standard *Lookup* dialog boxes are available throughout the application to provide a consistent method of searching for data for commonly-used fields, such as *Member ID* or *Requesting Provider*. All lookup fields in *KYHealth Net Electronic PA* have the same basic functionality.

• Lookup fields are indicated with blue, underlined field labels and the magnifying glass **Lookup** icon appearing to the right of the field.

• Clicking the **Lookup** icon launches a *Lookup* dialog box.

• Clicking the field label places focus in the field for text entry, but does not launch a *Lookup* dialog box.

**Note:** Once a value has been entered in a field with a blue, underlined field label, you can click the label to open a details pop-up window with information associated with the field value.

• Lookups can be initiated using either full or partial text.

• You can perform a search using partial values plus a wildcard. A wildcard is a symbol that represents one or more characters, and is used to supply partial information in a particular field. Wildcards are typically the asterisk (\*). Wildcards may be used with the *Last Name* or *First Name* fields for members and with the *Last Name* field for providers.

• If you select a value from the lookup results, the *Lookup* dialog box closes and the value you selected is automatically populated into the field.

- Lookups are not case-sensitive.
- Required fields that initiate a lookup appear as a yellow field.

**Note:** You can click the **Lookup** icon before or after entering text into the field. If you do not want to enter partial information, you can perform the search after the dialog opens.

**Note:** If you enter partial information into a *Lookup* field, and press *Enter* or *Tab* to move out of the field, the *Lookup* dialog box is automatically opened with search results displayed for the partial text entered. At least two characters, excluding wildcards, must be entered to perform a search using partial information. For example, if you enter "sm" into a *Name* field, the *Lookup*  dialog box will open and display results matching the partial text. But, if you enter "s", the *Lookup* dialog box will open and display an error message prompting you to modify your search and try again.

Some *Lookup* dialog boxes are more specific and can utilize a variety of criteria in order to perform a search. For example, in the *Provider Lookup* dialog box, you can search by Type, Provider ID, Name, Other Id, ID Type, Specialty, City, State, and / or Postal Code.

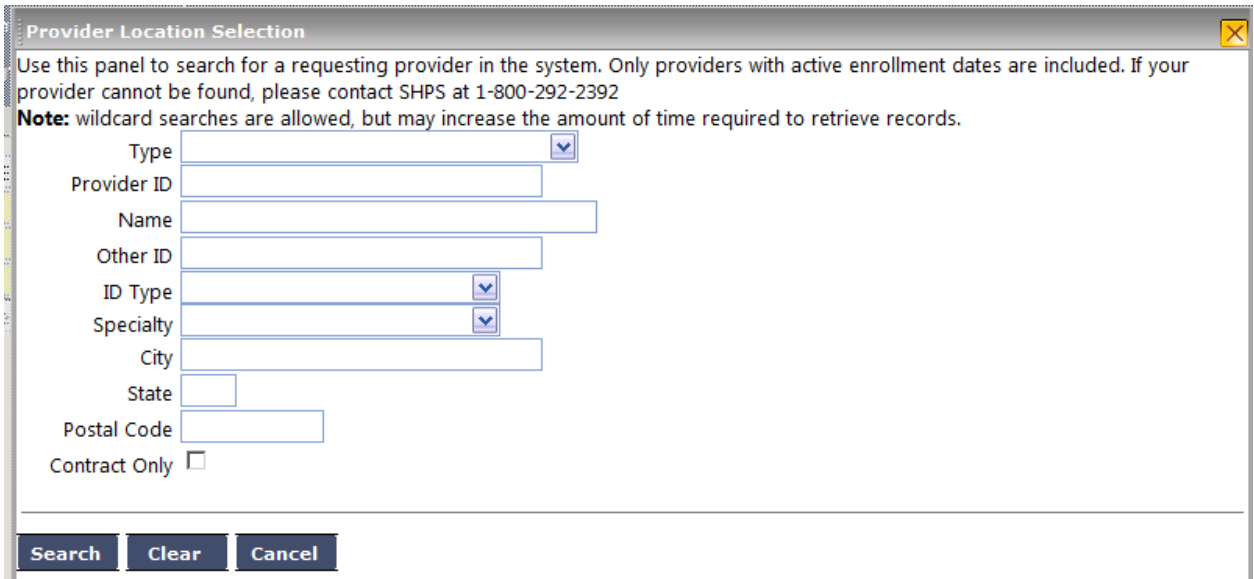

Specific *Lookup* dialog boxes can utilized for providers, provider groups, facilities, authorizations, members, diagnosis codes, procedure codes, and code/descriptions.

Each lookup is specific to the type of search you are performing. For example, a Facility Lookup icon opens the Facility Selection dialog box, which limits provider types facilities, such as Healthcare Facility or Medical Care Center. Results of a search in a *Facility Selection* dialog box are limited only to facilities, even if there is nothing selected from the *Type* drop-down list.

### <span id="page-12-0"></span>**4.7 Detail Hyperlinks**

Text labels that have colored text and are underlined indicate a hyperlink that opens a details pop-up window with information relative to the field.

• Clicking the *Member ID* "hyperlink" label opens the *Member Details* pop-up window.

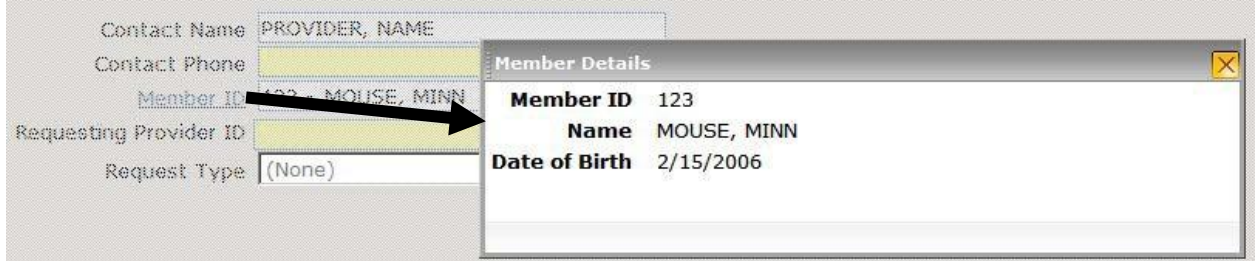

• *Provider Details* pop-up windows include the provider's ID, Name, Address, and Specialty, if available.

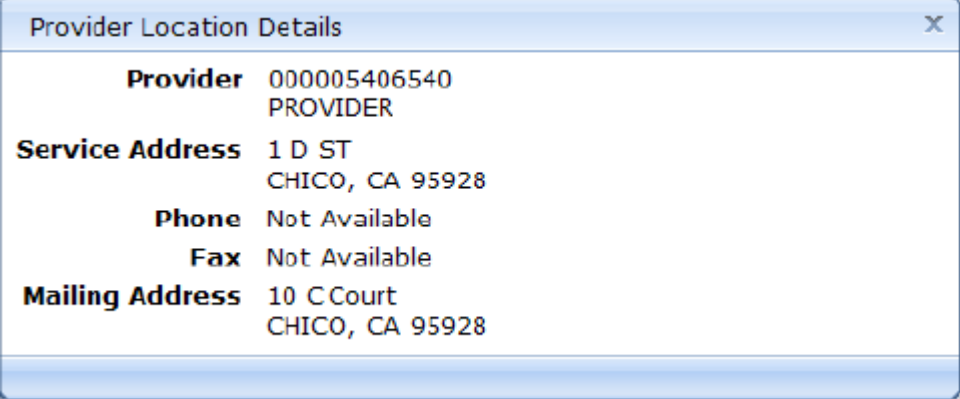

• *Diagnosis Details* pop-up windows include the diagnosis Code, Type, Description, Gender, and Age Range if available.

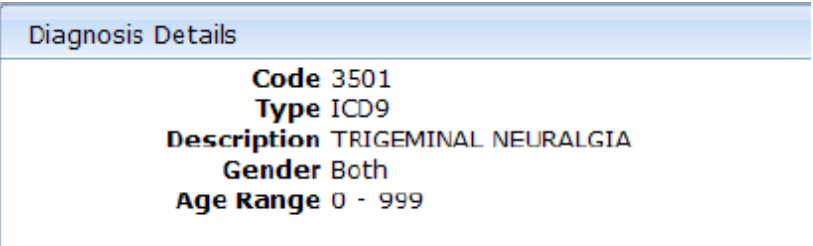

Diagnosis Details

Code G50.0 Type ICD!10 **Description TRIGEMINAL NEURALGIA** Gender Both Age Range 0 - 999

### <span id="page-14-0"></span>**4.8 Required Fields**

Required fields exist in *KYHealth Net Electronic PA* submissions that must be completed to successfully allow a provider to submit an electronic PA request.

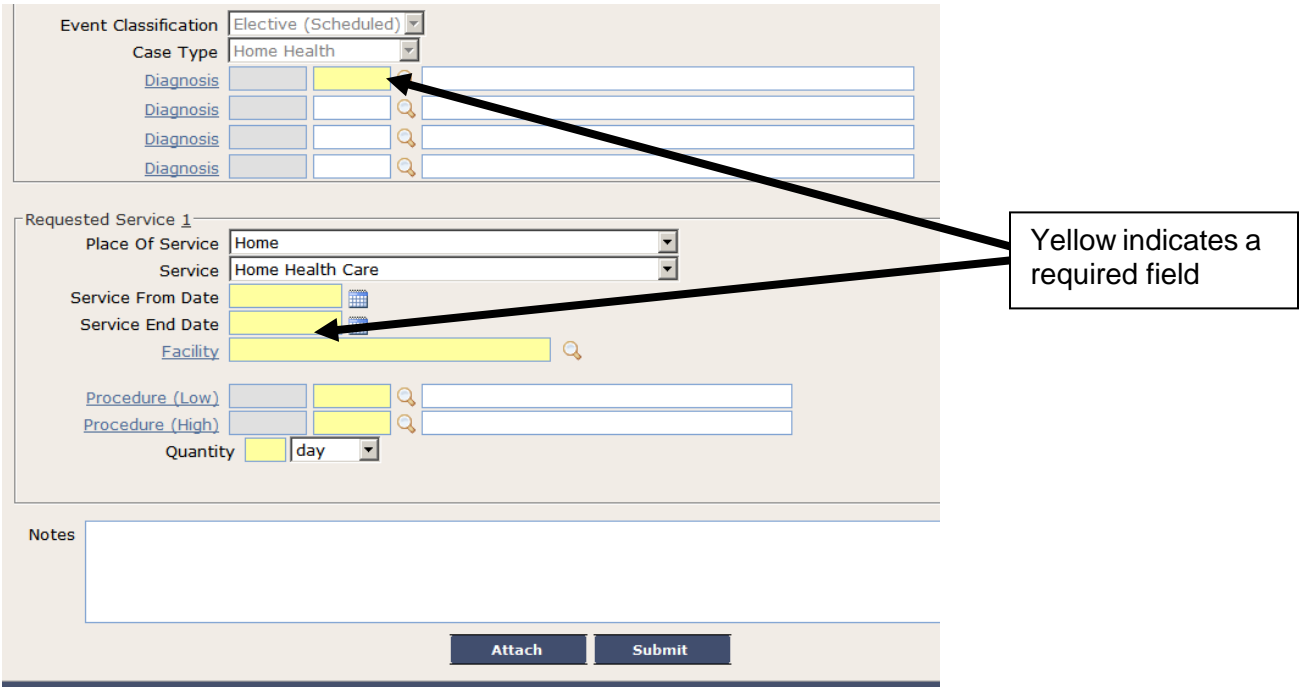

Any field or drop down selection box highlighted with a yellow background indicates that field is required for successful PA submission. If an electronic PA is submitted with one or more of the required fields that is not completed, an error message will appear and the PA submission will not be complete until the required information is added to the electronic PA request.

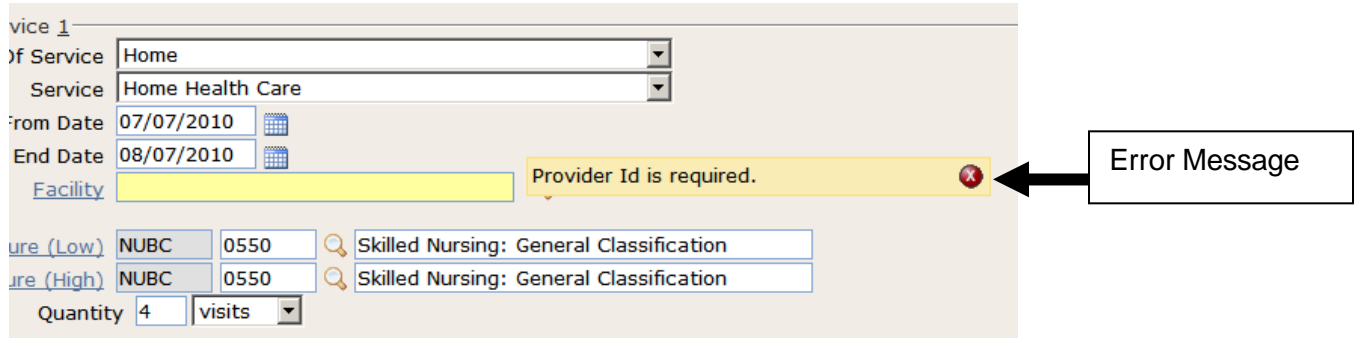

**Note:** The red X error message will disappear if the required information is filled out or if the user clicks the red X icon contained in the error message.

This page is intentionally left blank.

### <span id="page-16-0"></span>**5 New PA Submission in KY Health Net Electronic PA**

#### <span id="page-16-1"></span>**5.1 Submit an Initial Authorization**

This will serve as a step by step guide to successfully submitting a new request for authorization using the electronic PA submission tool.

**Step 1.** Open the Submit Initial Authorization Request module by either selecting the Submit Initial Authorization Request icon in the Main menu or by selection the Submit Initial Authorization Request selection from the Navigation Menu.

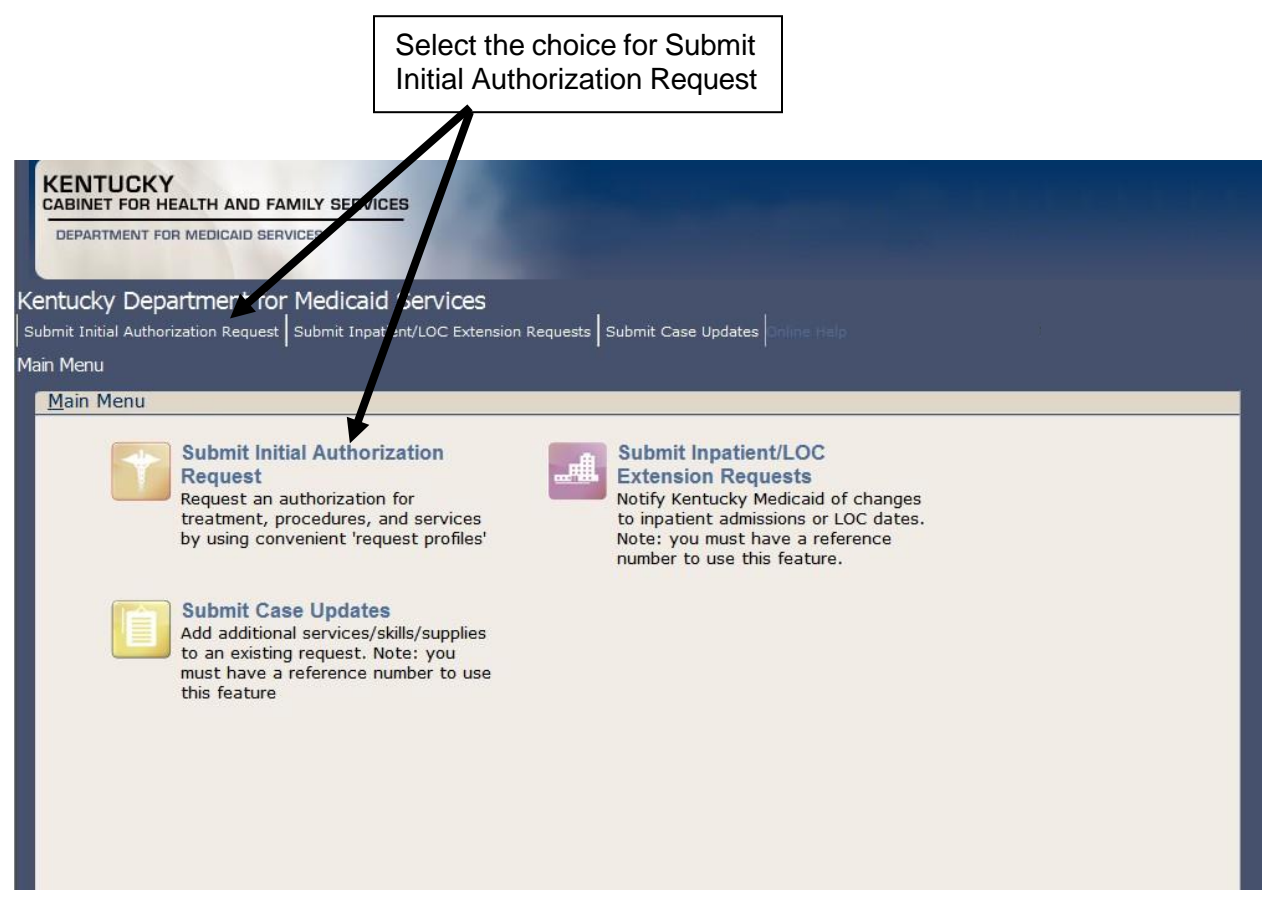

This will open the Authorization Request module (See Below). This screen will contain the first set of fields required for successful submission of an electronic PA request.

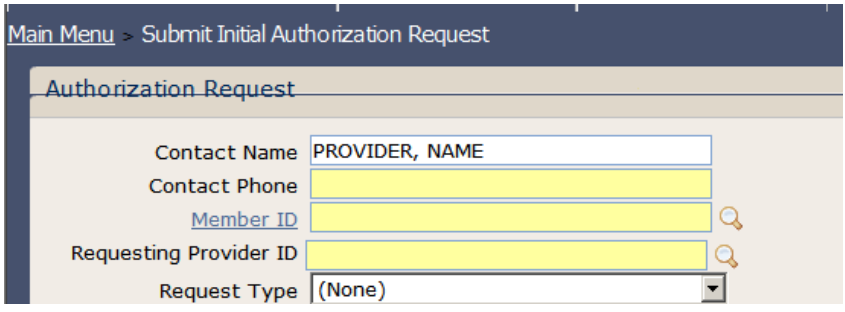

**Step 2.** Verify that the Contact Name is correct. If the name is incorrect, the name can be changed by deleting the current name and re-typing a contact name. **Note:** This should be the name of someone at the provider office who can be contacted by SHPS for additional information related to this particular authorization request.

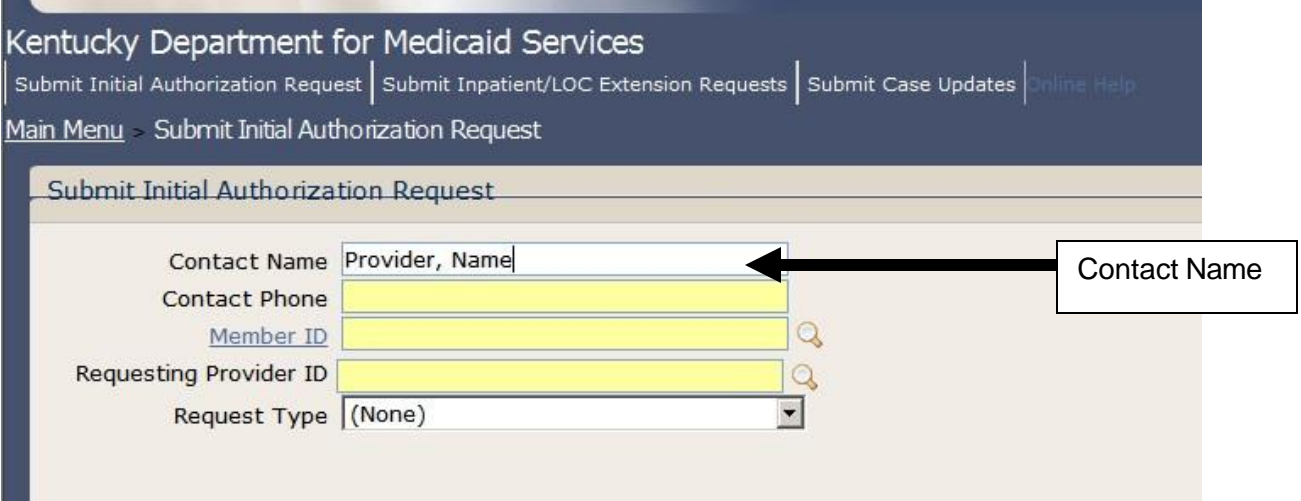

**Step 3.** Enter a Contact Phone number, Member Identification Number, and Requesting Provider Identification Number in the corresponding fields. **Note:** These fields are required fields as indicated by the yellow highlight.

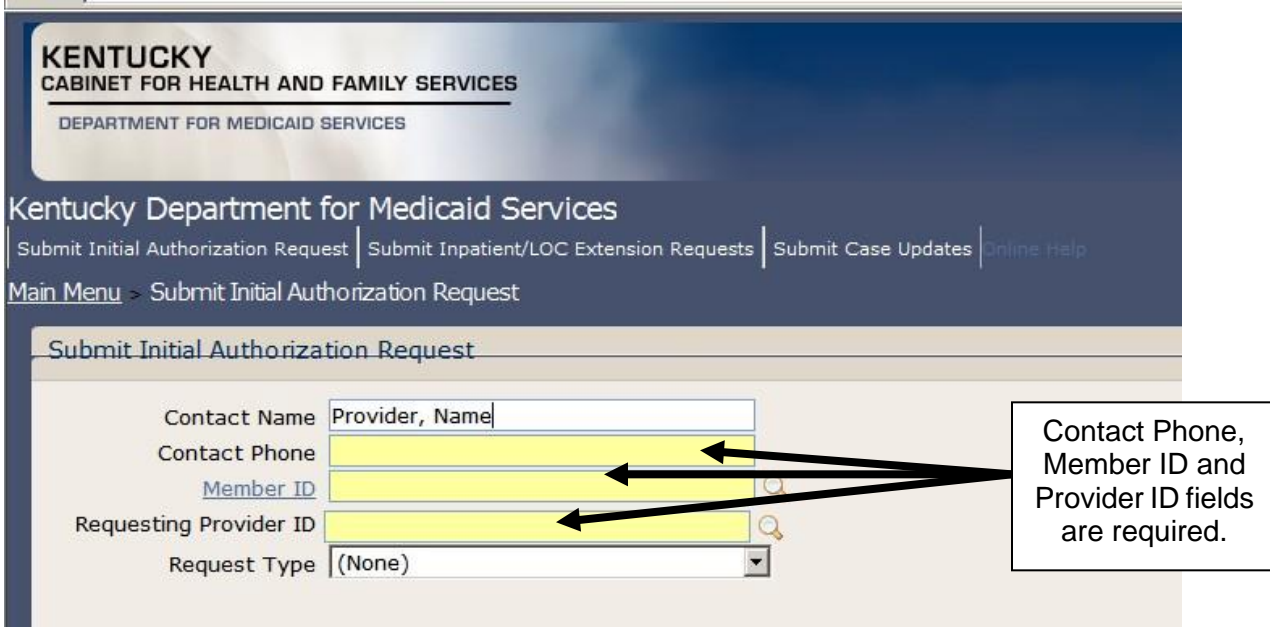

**Note:** If a member has future or expired eligibility, the error message pictured below will appear. The current version of EPA will not allow PA submission for any Member who is listed with expired or future eligibility and the provider will have to contact SHPS at 1-800-292-2392 to submit the authorization request.

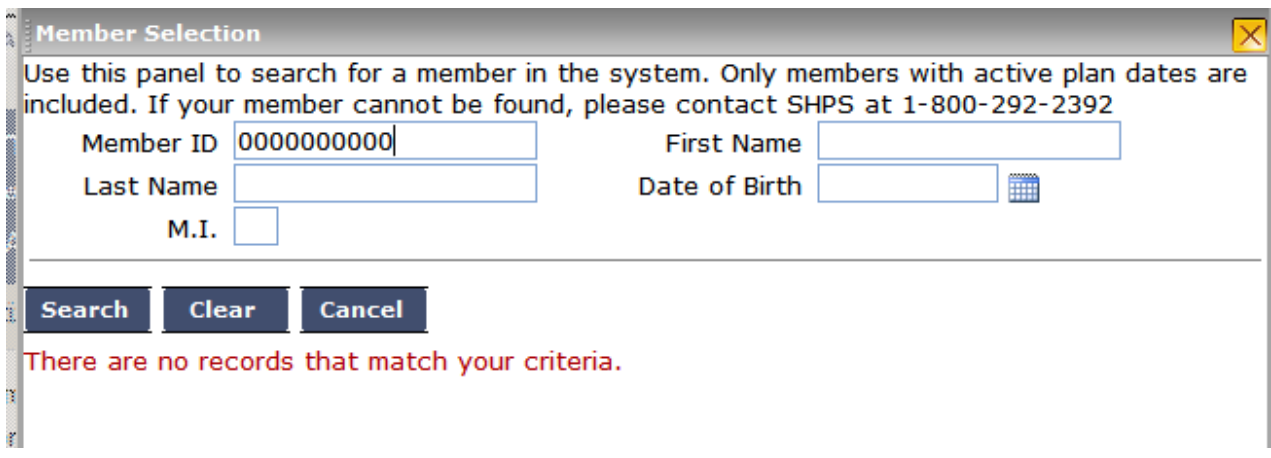

**Step 4.** Once the first four fields are complete, the Request Type drop down box should be opened to select the proper type of Prior Authorization request being submitted.

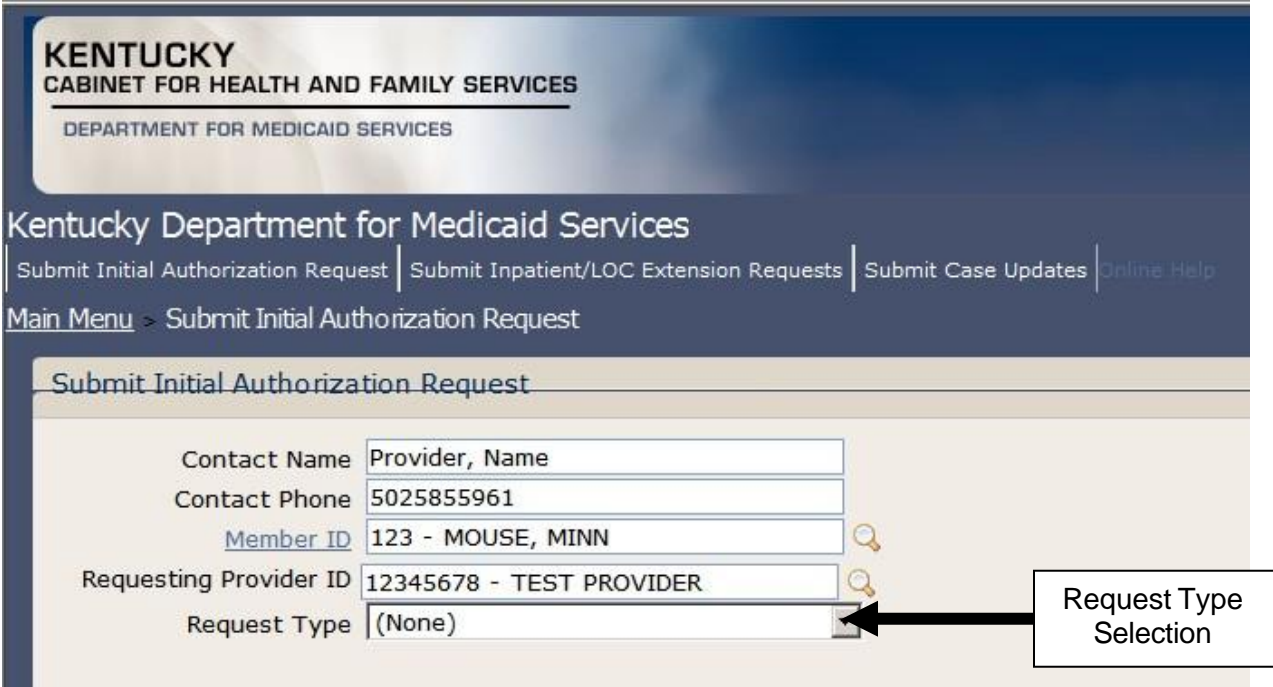

A selection being made in the Request Type drop down box will advance the module to the next screen used to capture the required information for a successful Prior Authorization submission. Each selection will result in a different set of field requirements for the next screen. For example, selecting "DME Purchase/Rental Request" will open up fields on the next screen that will not be found if "Inpatient DRG Hospital" had been chosen due to the vast differences between the two types of PA request.

**Note:** See Appendix A and consult the Help Aid specific to your individual provider type for direction on the proper selection in Step 4 for the specific PA scenario you are submitting.

**Step 5.** After the next screen appears (based on the selection made in step 4) enter the appropriate Event Classification (if applicable). Not all service PA requests will be required to enter a selection in this filed. Choices include: Elective (Scheduled), Urgent and Retrospective.

Additionally all available diagnosis codes should be entered in the Diagnosis code fields. Diagnosis codes can be entered with or without the decimal point located within the code. For example, a code can be entered as 78833 or 788.33.

**Note:** The first diagnosis code is a required field and is generally considered the primary diagnosis for the service being requested.

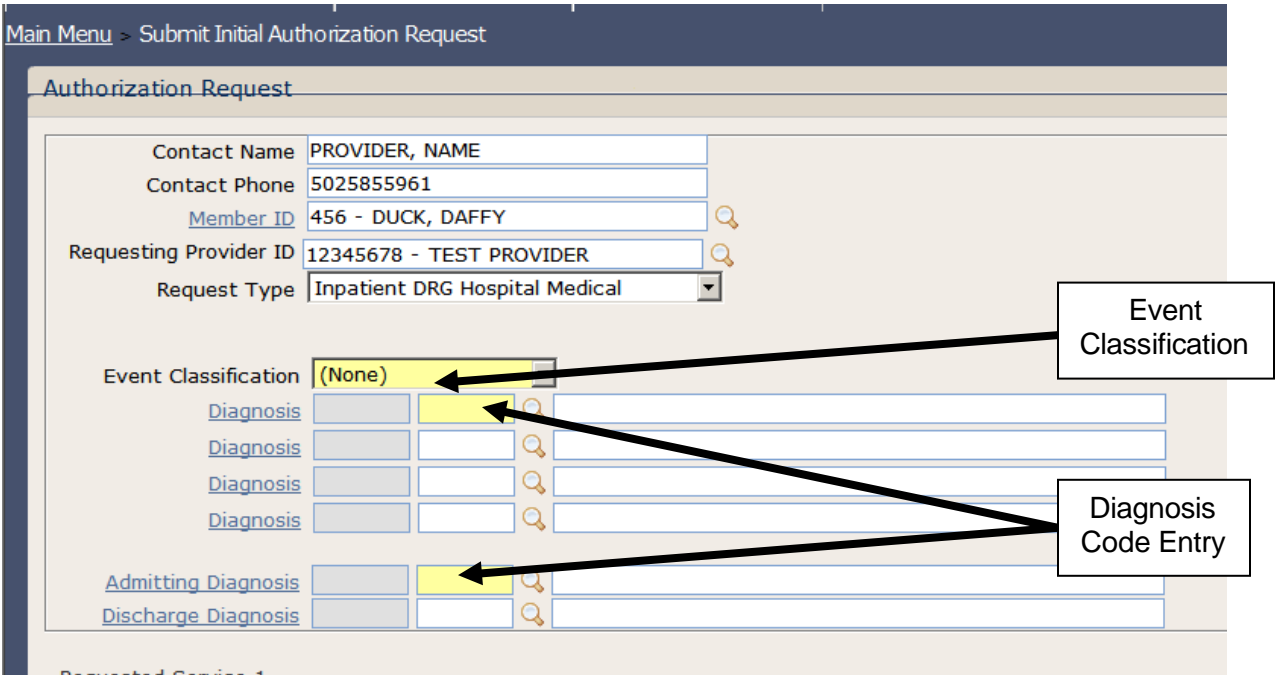

Remember: If necessary, a field with a Lookup Icon can be used to assist in the entry of certain information.

**Step 6.** In the Requested Service 1 portion of the screen enter all available and required information as indicated on the screen. The required fields will vary depending on which Request Type selection is made in step 4.

The fields that may be required include the following:

- Service From Date this is the beginning date of service
- Service End Date this is the end date of service
- Provider ID Identification number for the requesting provider (not required on all Request Types)
- Facility ID Identification number of the servicing provider (not required on all Request Types)
- Procedure (Low) The HCPCS, NUBC, CPT or ICD Procedure code that represents the service being requested. (May be automatically filled in for some Request Types)
- Quantity Number of items requested (not required on all Request Types)
- Modifiers HCPCS code modifier for certain Request Types (not required on all Request Types)

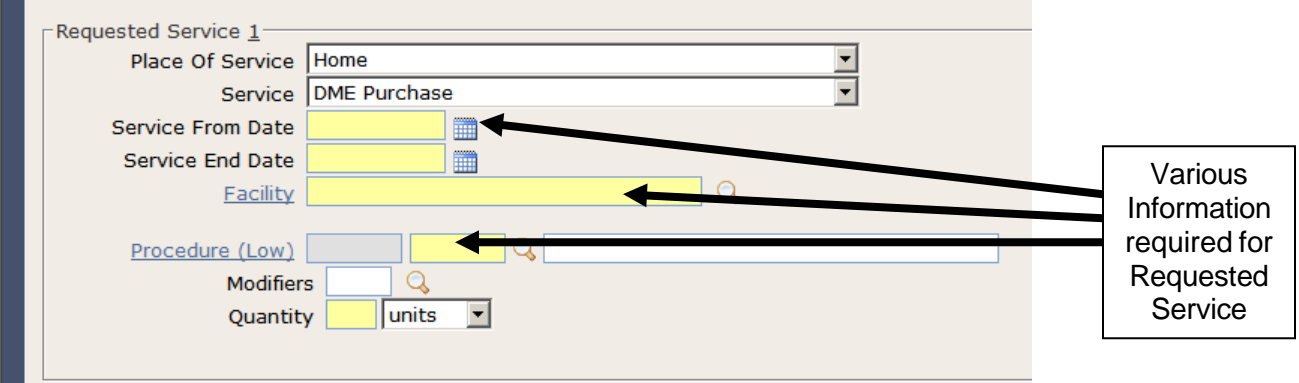

Note: The Place of Service and Service drop down box selections should be automatically filled in based on the selection made in Step 4. This should not be changed.

**Step 7.** If applicable, use the Copy Service feature to create a Requested Service 2 space for any additional services requested. Then repeat step 6 for the corresponding additional services being requested.

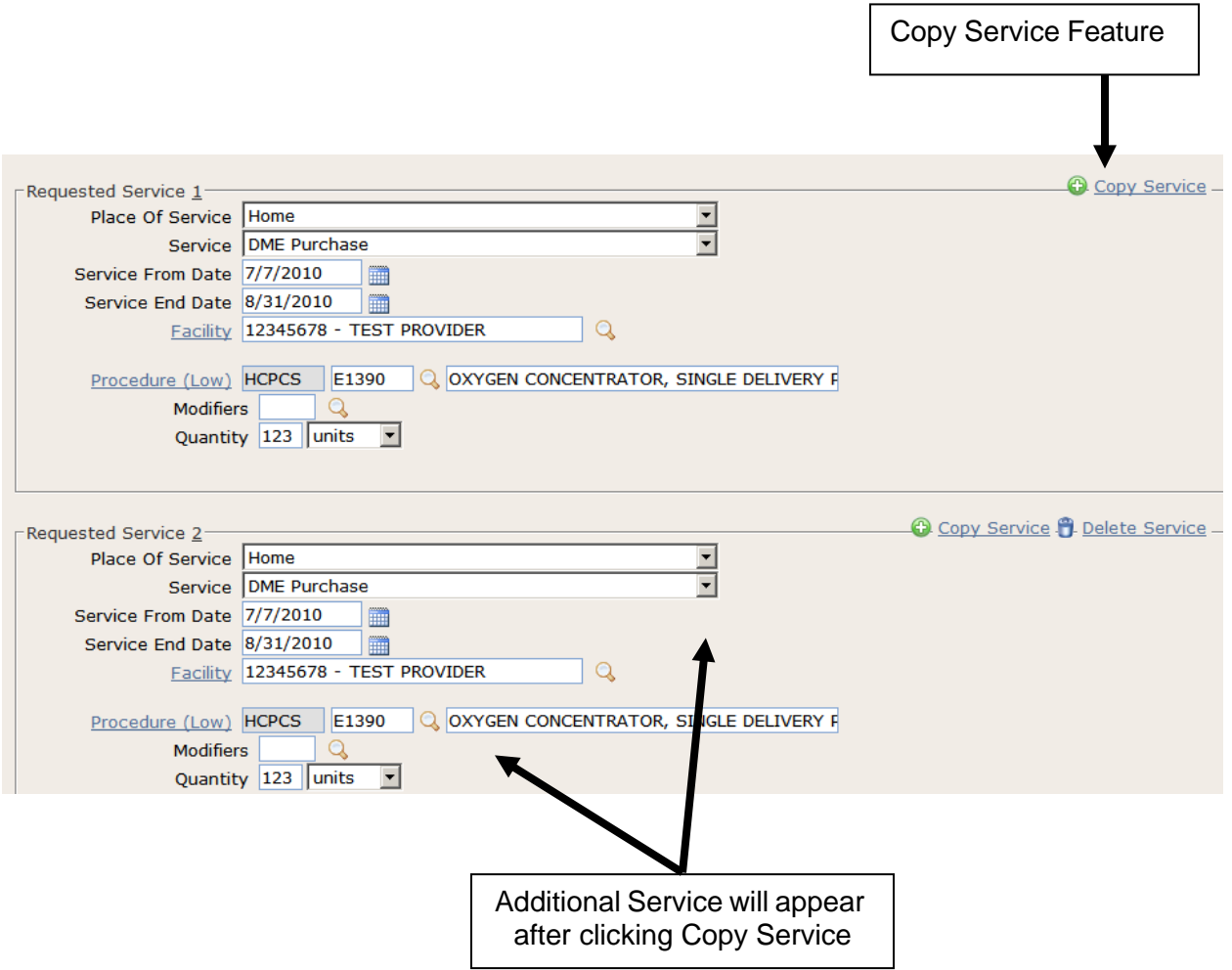

**Note:** If the Copy Service feature is used to add a service line to the PA request, every piece of information from the first service will be copied exactly as it was entered into the second service line. Thus, if the first service is completely filled out, any necessary information would then need to be changed (Procedure codes, dates of service, Quantity, etc) to match the necessary information for the second item being requested. If the service line was copied before that information was entered into the first service, then the blank spaces will copy as well and no changes would be necessary other than completing the required blank spaces.

Repeat step 7 as many time as necessary to enter multiple service lines for as many items as needed in the request.

If an additional service line is entered by mistake (one too many) the Delete Service feature found next to the Copy Service feature will remove any unwanted service lines from the request.

**Step 8.** If applicable enter any additional information in the Notes portion of the window found at the bottom of the screen. Additional information (Forms, documentation, etc) can also be attached to the PA request by using the attach feature. Clinical information, for example, can be entered into the notes field or can be uploaded with the Attachment feature.

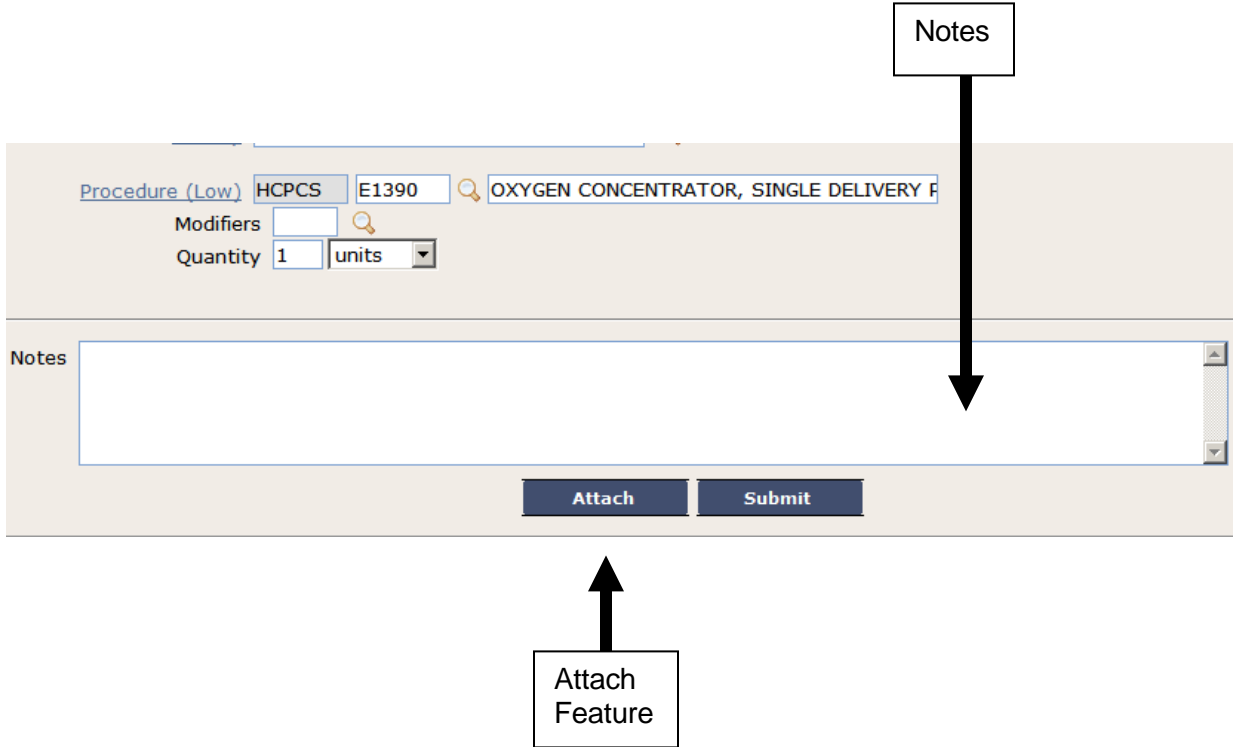

#### **File Attachments**

If needed, you can attach external files to an authorization or referral request. Choose **Attach,** at the bottom of the *Authorization Request* window, to open the *File Attachment* dialog box.

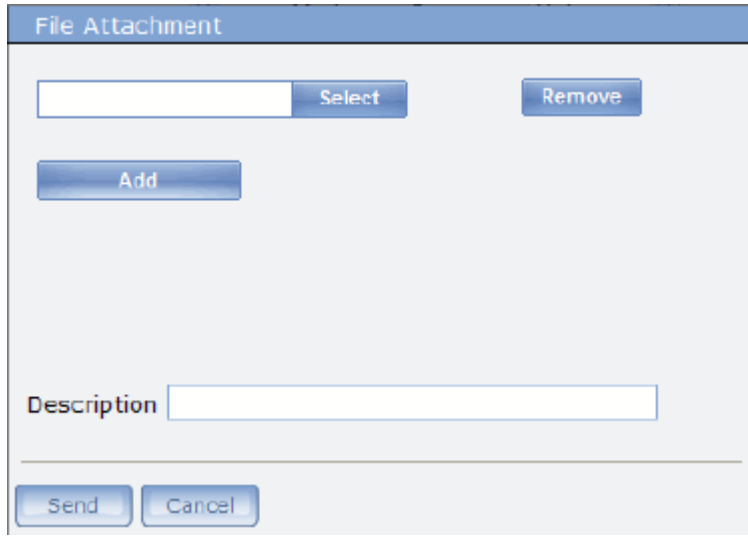

Click **Select** to open a Windows browser dialog box and select a file you want to attach. When you select **Open** in the browser dialog box, the browser dialog box closes and the file appears in the *File Attachment* dialog box.

Click **Add** to repeat the process to add another file. Up to five files can be attached, up to a maximum of 100MB total.

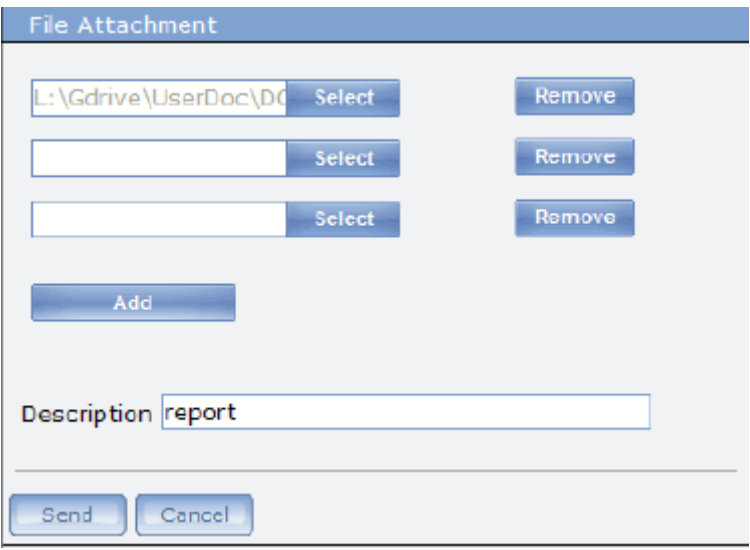

**Note:** If you attempt to attach a file larger than 100MB, you will get an error indicating that the web page cannot be displayed. Depending on the Internet settings for your organization, smaller file sizes may also get this error.

Choose **Remove** to delete a file attachment from the list.

In the *Description* field, enter a brief explanation about the file attachments.

Choose **Send** to save the file attachment to the server and close the window.

Choose **Cancel** to close the window without saving the file attachments.

After the screen refreshes, a list of attached files, including file size will be shown at the bottom of the *Authorization Request* window.

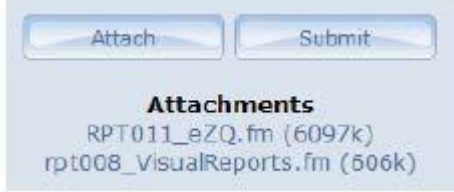

• You can open the attached files by clicking on the file name.

• When you submit the record, the files are attached to the submittal.

• If you leave the authorization/referral request window before you submit, the file attachments will be removed.

**Note:** Once file attachments are submitted, you cannot remove them from the request record.

#### <span id="page-25-0"></span>**5.1.1 Intake Data Required**

*Step 9.* Intake Data (if applicable) may be required for certain review types. If the Intake Date button is located at the bottom of the screen, the additional information is required for the selected review type.

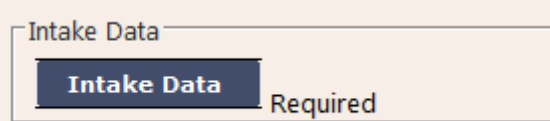

Clicking the Intake Data button will open an additional window which will contain fields for the additional information required.

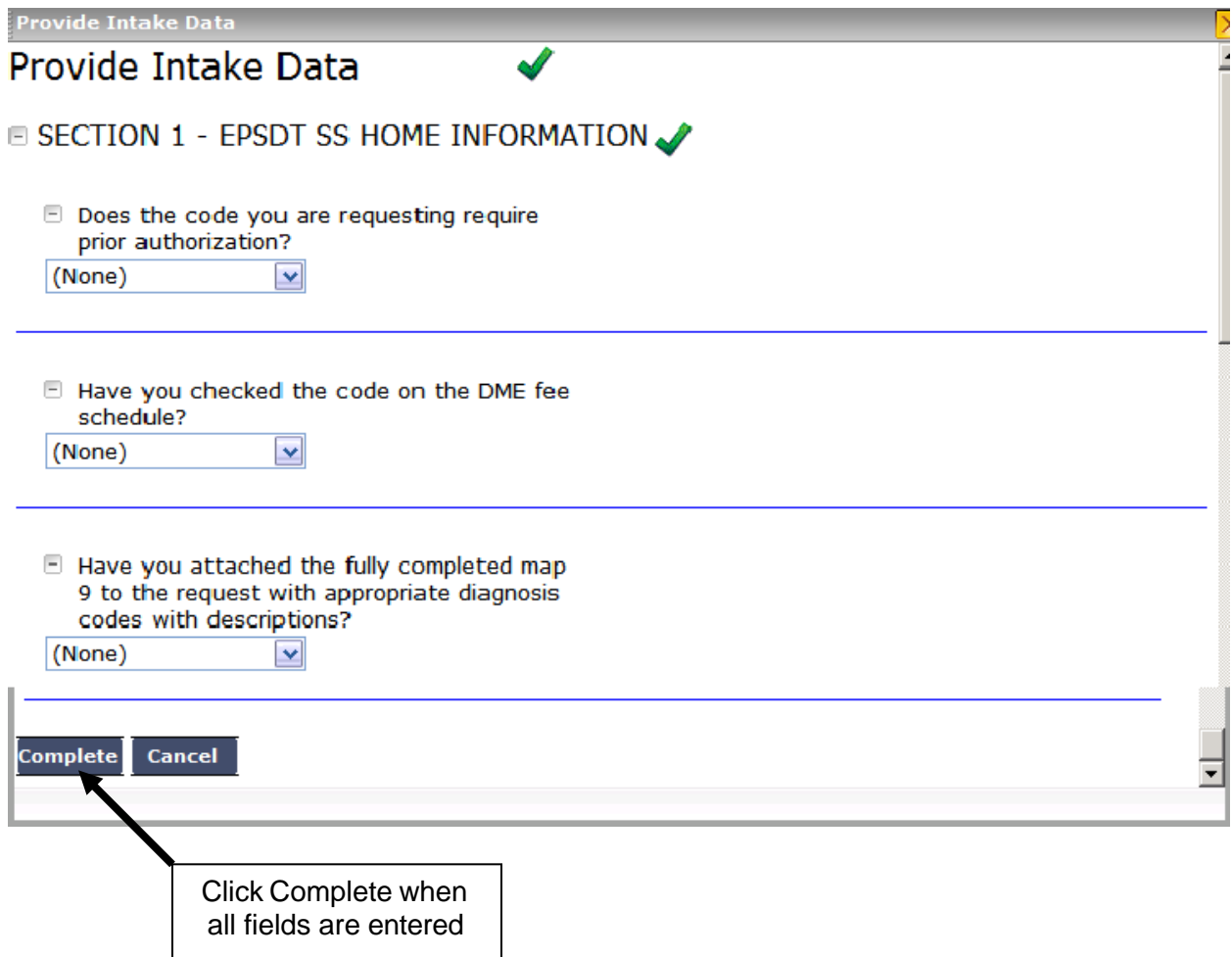

Once the additional data is entered in the pop up window, click the Complete button to save the additional required information.

**Step 10.** After all data is entered for all required fields in each service for the request and any notes or attachments have been added to the request, the PA is now ready for submission. Click the Submit button at the bottom of the Authorization screen to submit the PA request.

**Note:** If any required fields are not completed an error message will appear (see Required Fields on Page 13)

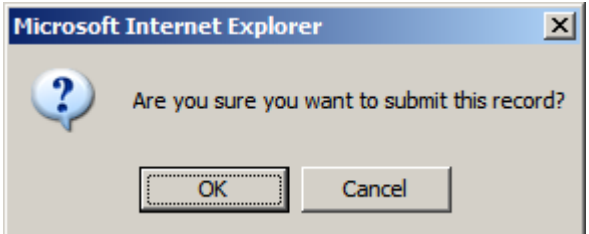

If all fields are entered correctly, a dialog box appears asking "Are you sure you want to submit this record?" Click OK to submit the PA request or Cancel if changes need to be made prior to submission.

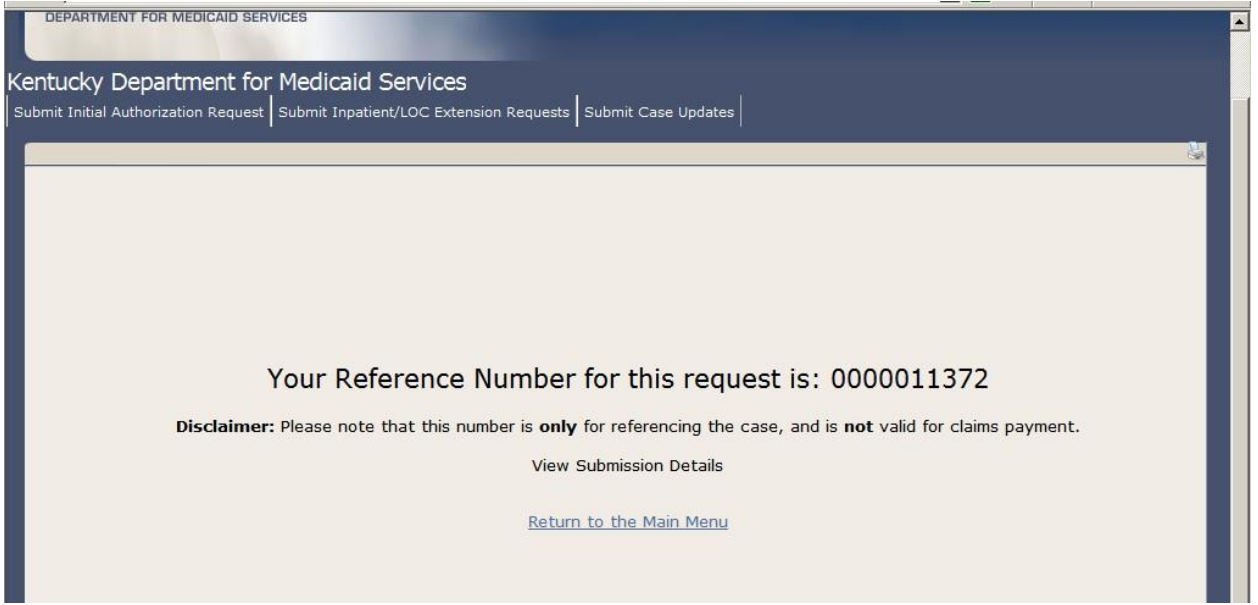

After successful submission of a PA request a Reference number will be displayed. Please be advised that the reference number displayed is not used for prior authorization billing purposes. This number is only to reference the case. Prior Authorization does not guarantee payment.

This page is intentionally left blank.

### <span id="page-28-0"></span>**5.2 Inpatient / Level of Care Extension Request Submission**

This will serve as a step by step guide to successfully submitting an update request for authorization on an existing authorization using the electronic PA submission tool.

**Note:** See Appendix A and consult the Help Aid specific to your individual provider type for confirmation that this module is appropriate for the specific PA update scenario you are submitting.

**Step 1.** Open the Submit Inpatient / LOC Extension Requests module by either selecting the Submit Inpatient / LOC Extension Requests icon in the Main menu or by selecting the Submit Inpatient / LOC Extension Requests selection from the Navigation Menu.

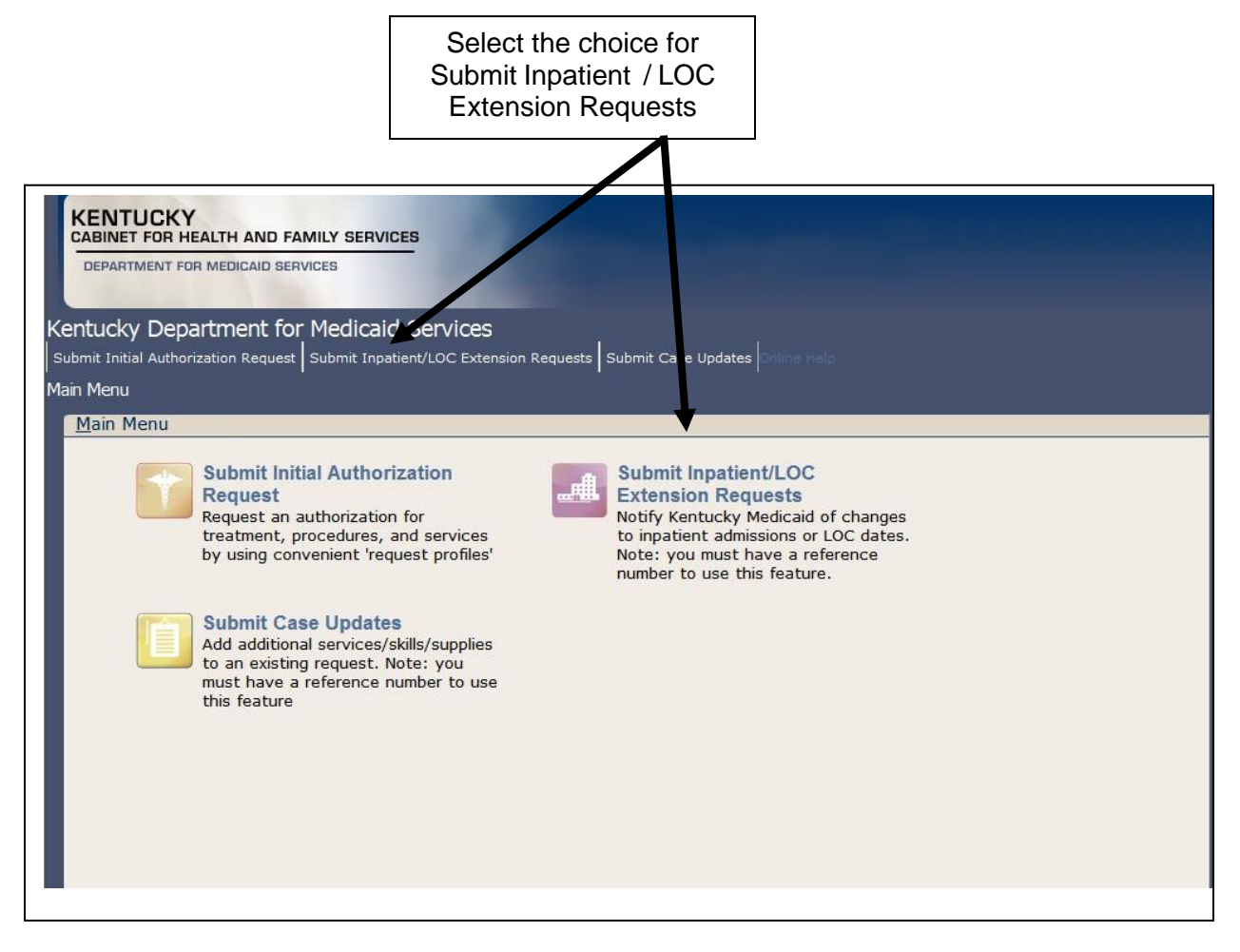

This will open the Submit Inpatient / LOC Notification module. This will contain a set of fields used to locate the existing Inpatient authorization which needs to be updated. Updates include (but are not limited to) extending the stay of a current Inpatient authorization or submitting a discharge date to a current Inpatient authorization or Level of Care.

**Step 2.** Use the search fields to locate the current Inpatient authorization which needs to be updated.

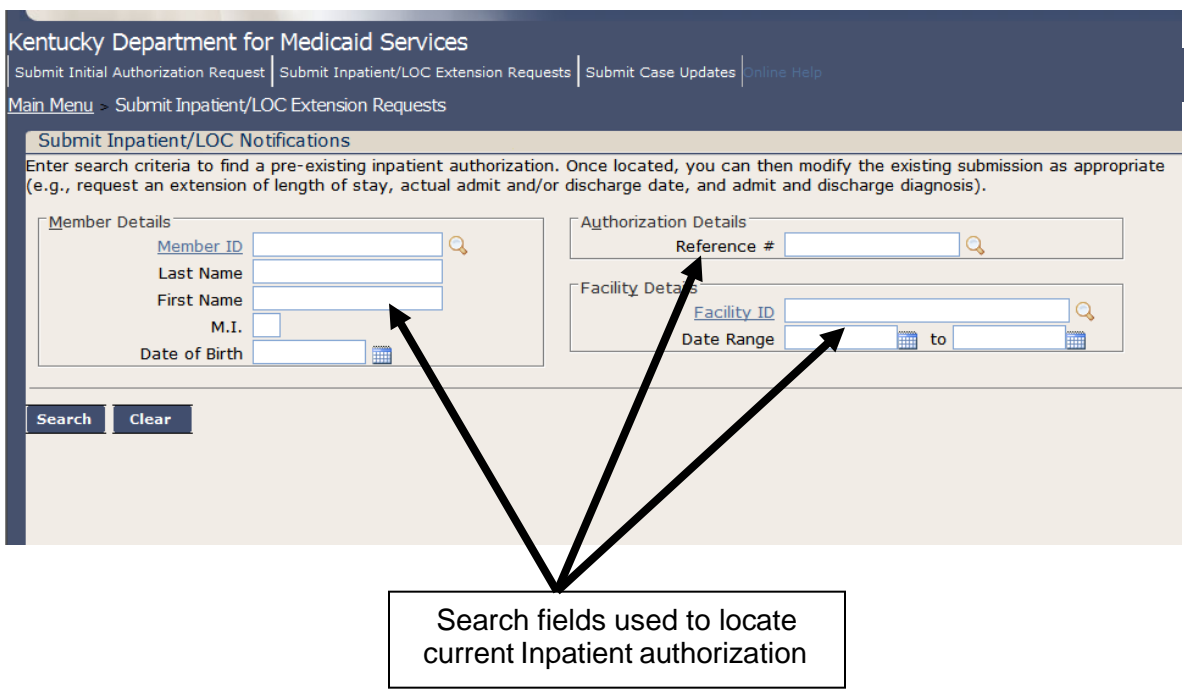

If a reference number is available for the current Inpatient authorization, enter the reference number into the Reference # search field. Note: This will be the most efficient method for locating the current Inpatient authorization.

If a reference number is not available, other methods such as Member Identification or Facility Identification are also available search methods that can be used to locate the current Inpatient authorization.

**Note:** If a member has future or expired eligibility, the error message pictured below will appear. The current version of EPA will not allow PA submission for any Member who is listed with expired or future eligibility and the provider will have to contact SHPS at 1-800-292-2392 to submit the authorization request.

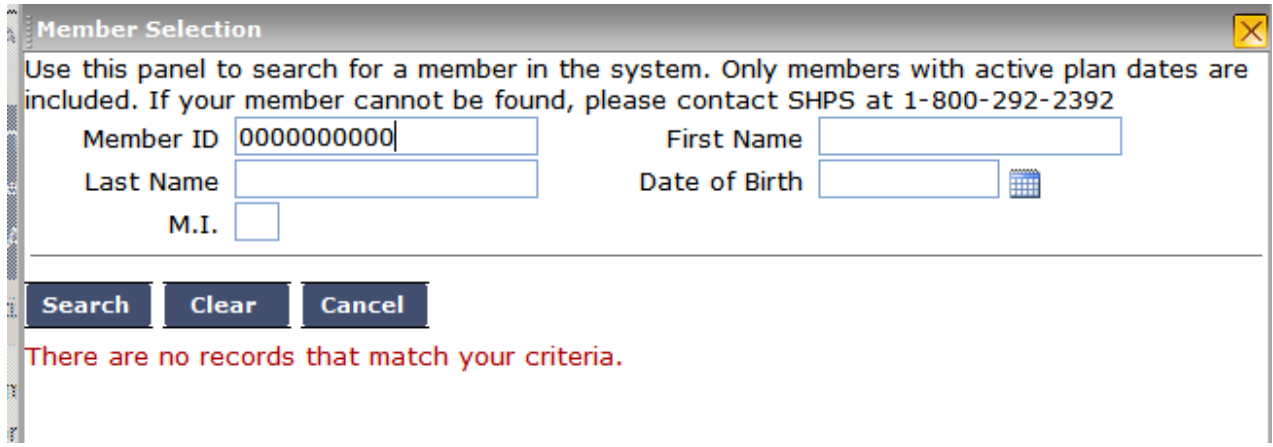

**Step 3.** After entering information used to locate the current Inpatient authorization, click the Search button at the bottom of the screen to view search results.

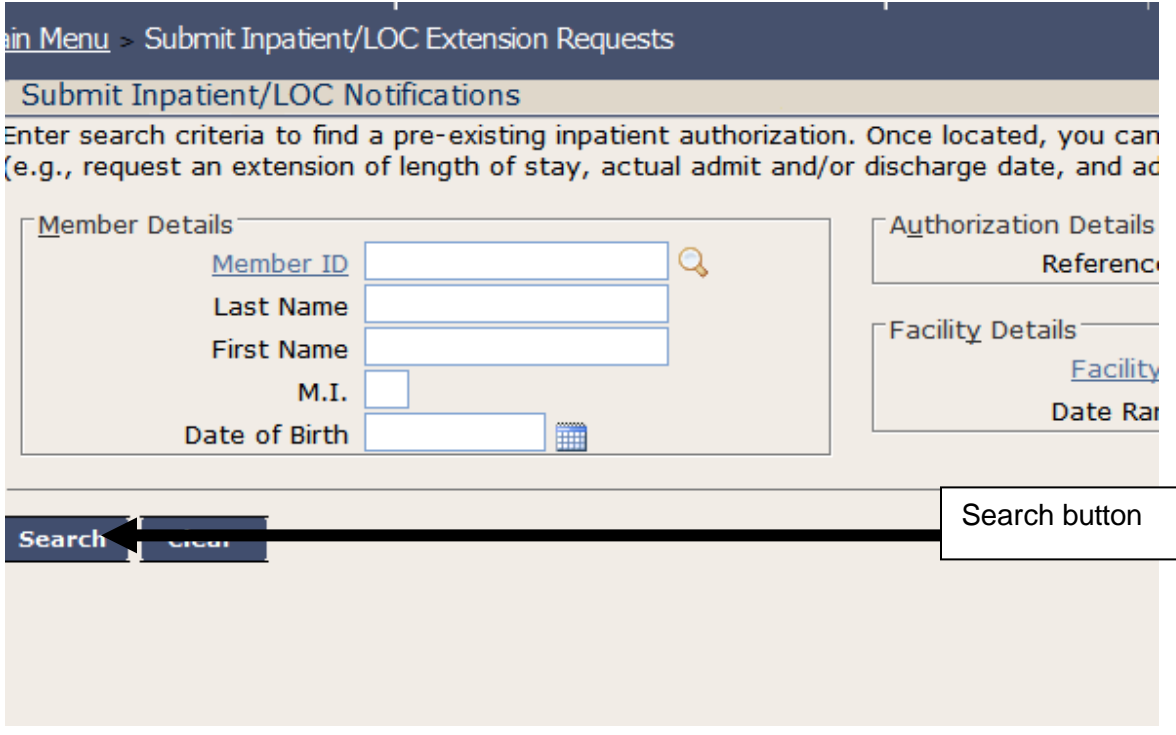

This will display search results at the bottom of the screen. These will be all possible choices for the current Inpatient authorization

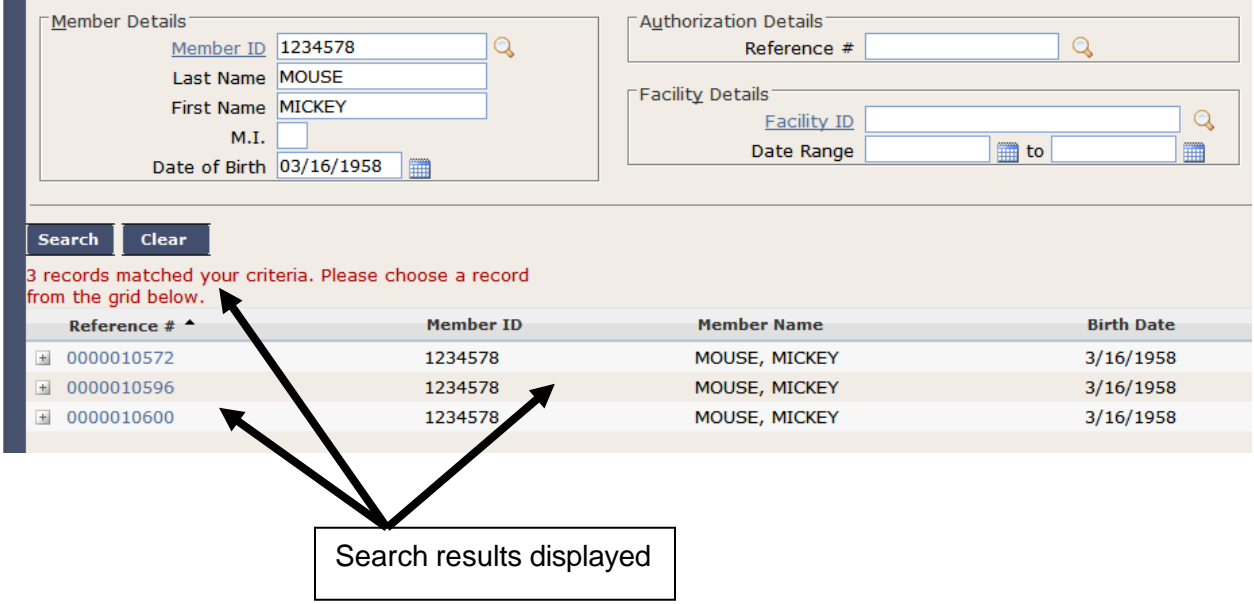

The search results will display the reference number, Member Name, Member Identification Number, and Member Date of Birth for each authorization found in the search results.

Additional information for each authorization in the search results can be viewed by clicking the + icon at the far left of each authorization listed. This additional information will further assist in locating the appropriate current Inpatient authorization.

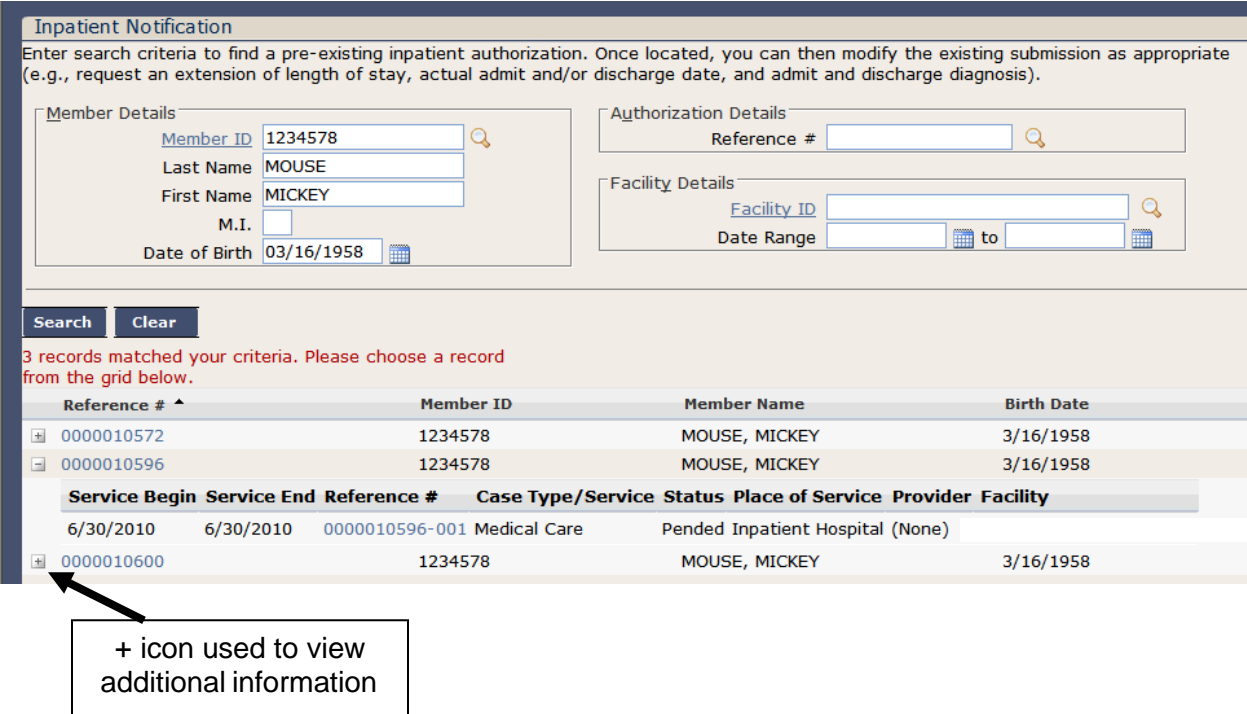

Additional information available by clicking the + icon includes: Service Begin Date, Service End Date, Case Type, Status, Place of Service, Provider, and Facility.

*Step 4.* After locating the appropriate current Inpatient authorization, click the reference number link for the appropriate current Inpatient authorization.

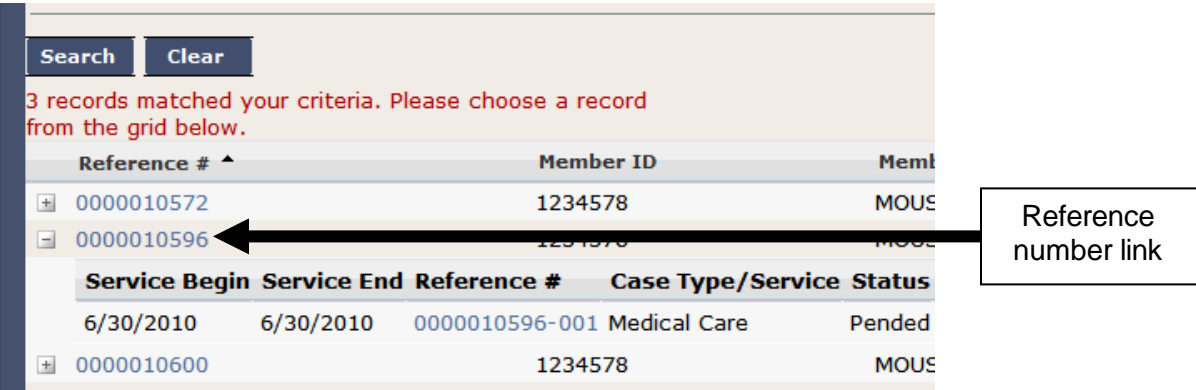

This will open the Inpatient Details window (see next page) which contains fields used to submit updates to a current Inpatient authorization.

**Step 5.** Verify the current information listed in the Inpatient Details is correct for the current Inpatient authorization.

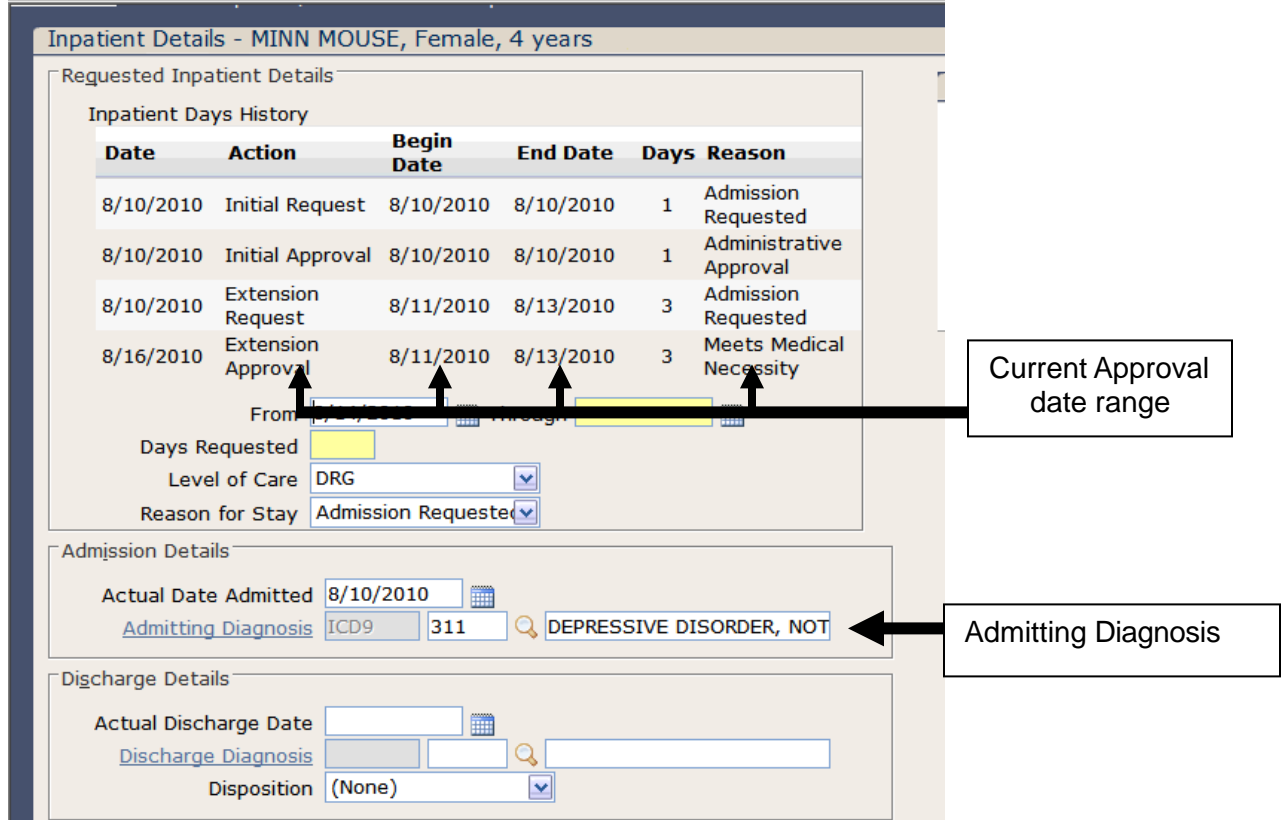

The current approval dates and the currently listed admitting diagnosis should be listed.

**Step 6.** Enter the date range for the additional days being requested in the Requested Inpatient Details panel and if applicable enter the Discharge information in the Discharge Details panel.

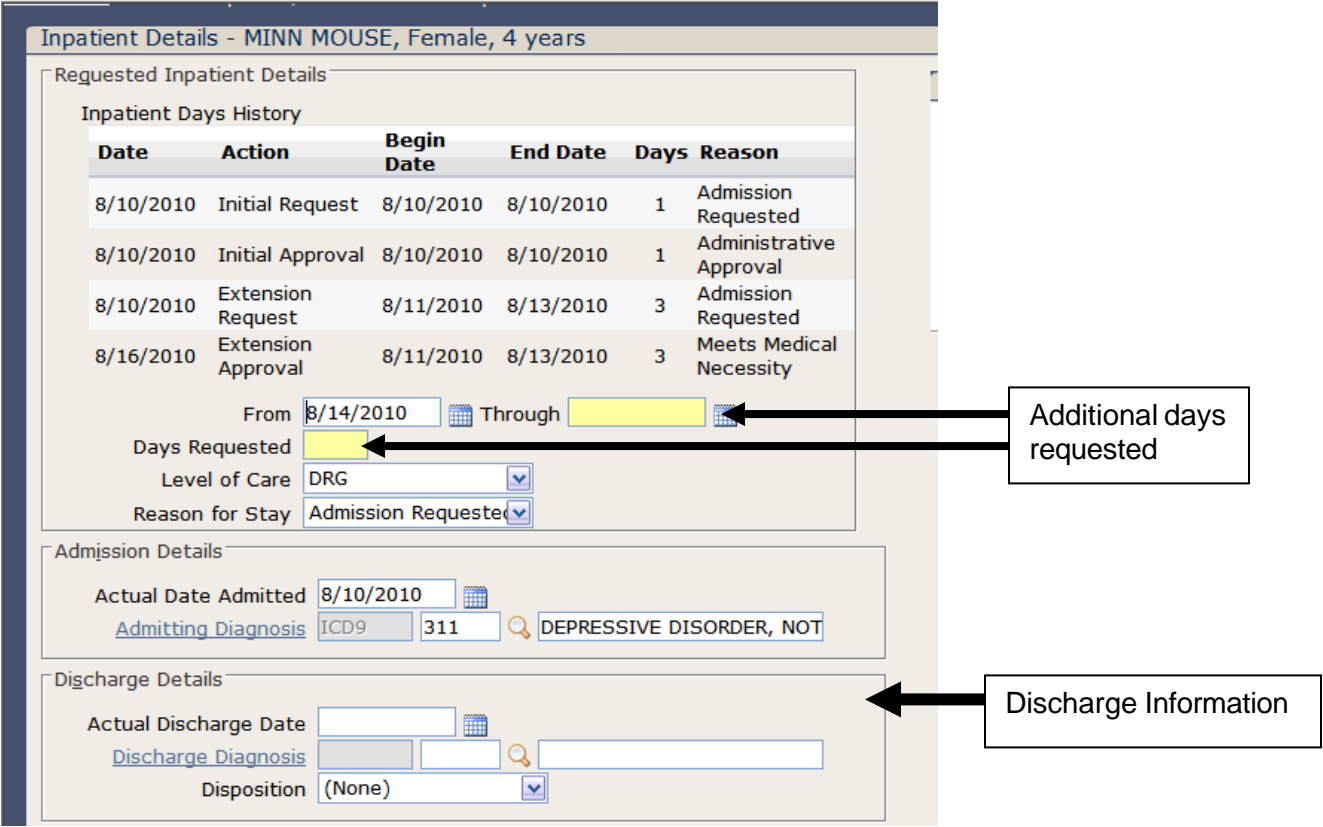

*Note:* The next available start date should automatically be populated in the From field. Both the Through field and the Days Requested field are highlighted with yellow indicating these are both required fields.

**Step 7.** After entering date range for the additional days being requested and if applicable, any discharge information, enter any notes needed into the notes field and click Submit at the bottom of the screen.

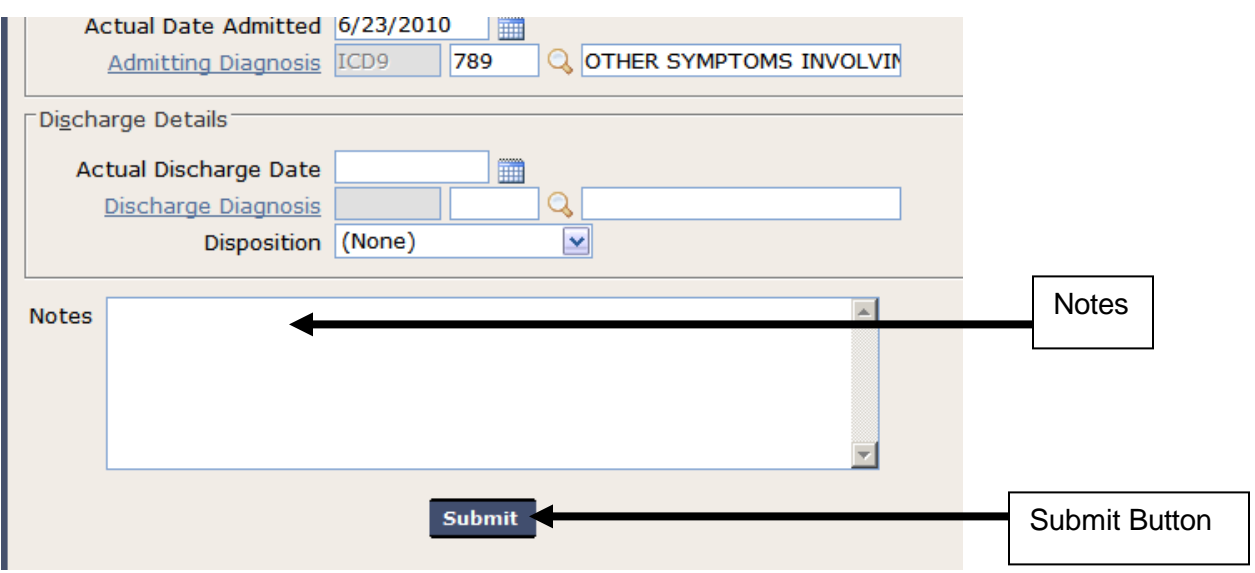

If everything was submitted successfully a confirmation screen will appear.

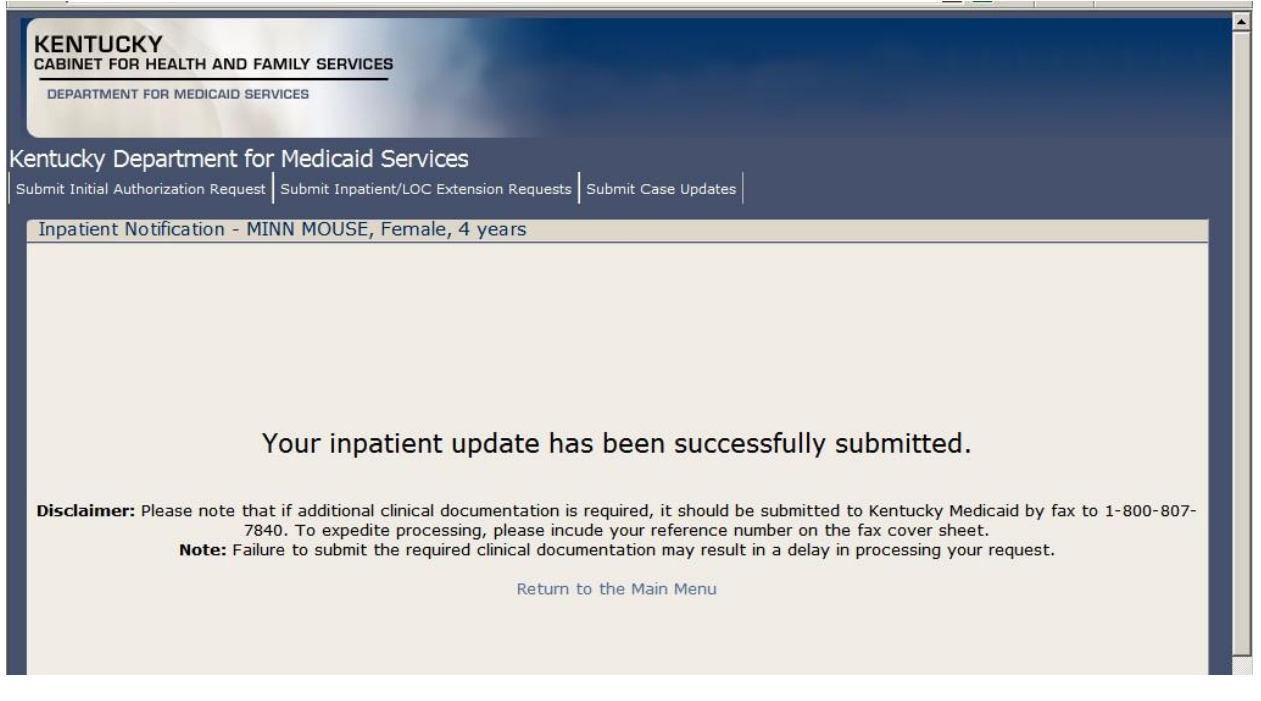

**Note:** If any required fields are not completed an error message will appear (see Required Fields on Page 13)

This page is intentionally left blank.

### <span id="page-36-0"></span>**5.3 Case Update Submission**

This will serve as a step by step guide to successfully submitting an update request for authorization on an existing authorization using the electronic PA submission tool.

**Note:** See Appendix A and consult the Help Aid specific to your individual provider type for confirmation that this module is appropriate for the specific PA update scenario you are submitting.

*Step 1.* Open the Submit Case Updates module by either selecting the Submit Case Updates icon in the Main menu or by selection the Submit Case Updates selection from the Navigation Menu.

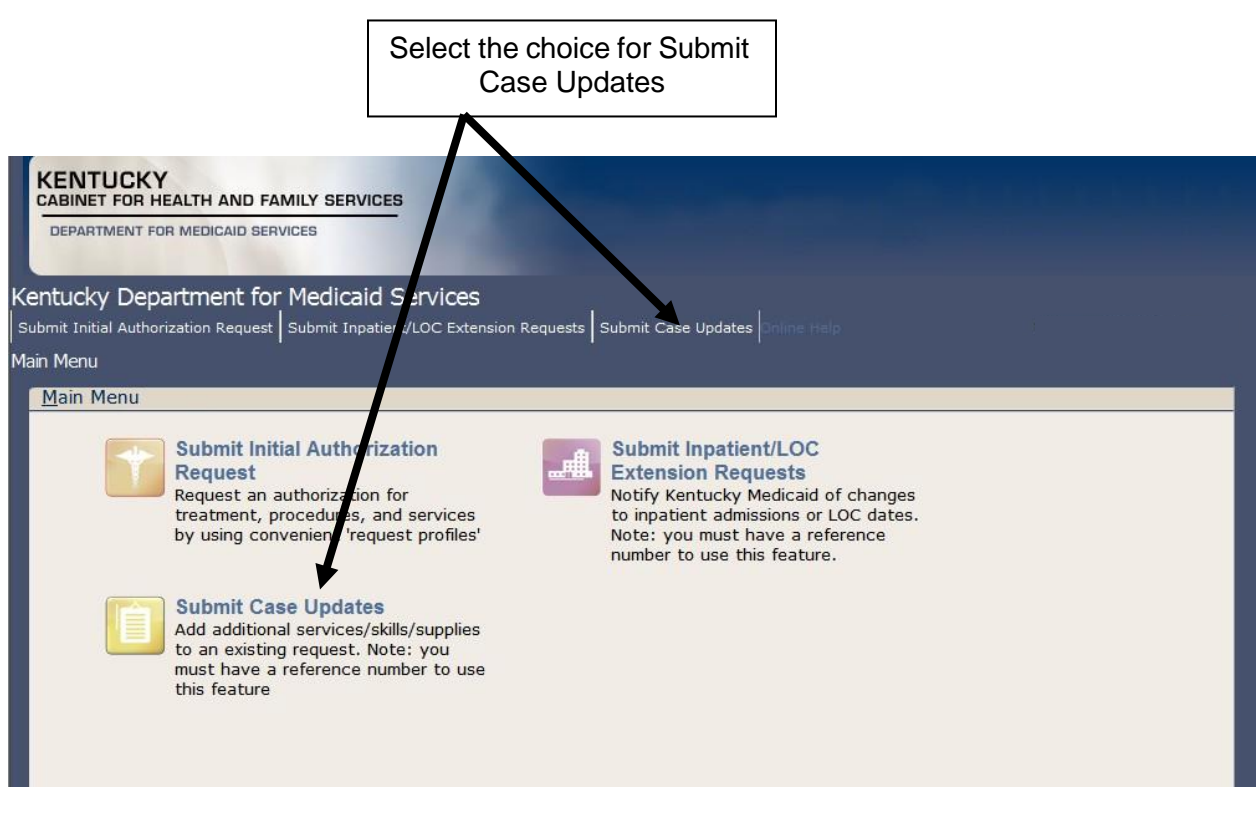

This will open the Case Updates module. This will contain a set of fields used to locate the existing authorization which needs to be updated. Updates include (but are not limited to) adding a service to an existing authorization or updating quantity of an existing authorization.

*Step 2.* Enter the Member information for the individual member who's authorization needs to be updated in the Choose a Member field.

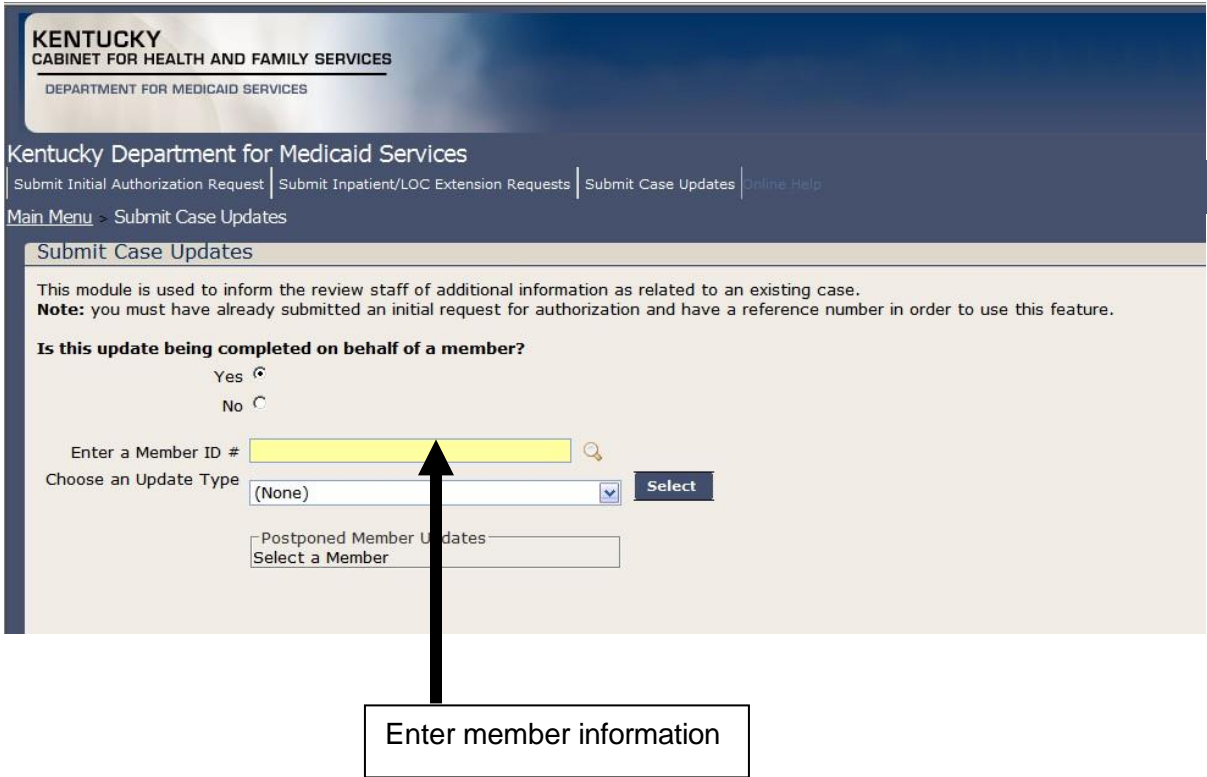

**Note:** There is a selection asking "Is this update being completed on behalf of a member?" This selection defaults to "Yes" and should not be changed.

**Note:** If a member has future or expired eligibility, the error message pictured below will appear. The current version of EPA will not allow PA submission for any Member who is listed with expired or future eligibility and the provider will have to contact SHPS at 1-800-292-2392 to submit the authorization request.

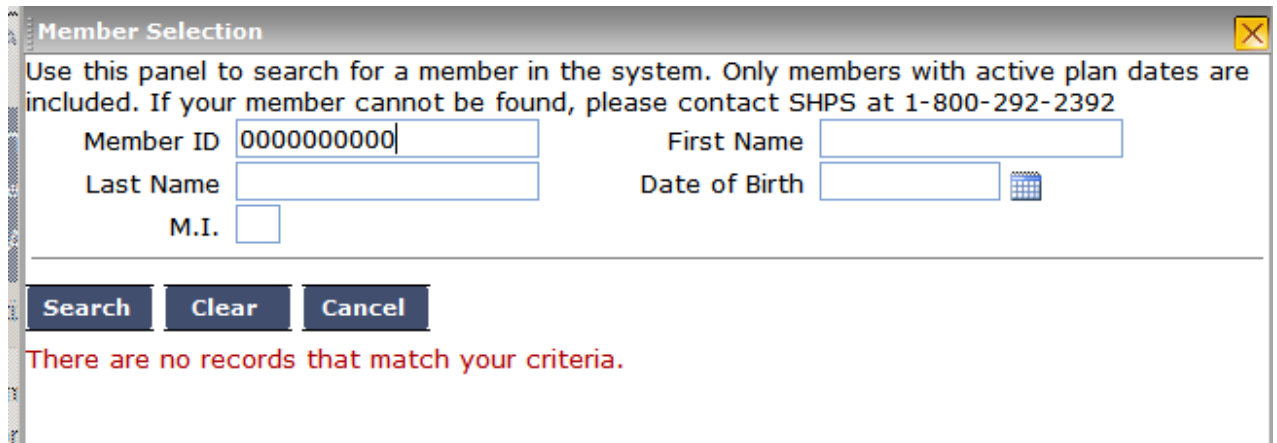

**Step 3.** Choose the type of Case Update being requested from the Choose an Update drop down box. Example: Modification to an Existing Outpatient Case

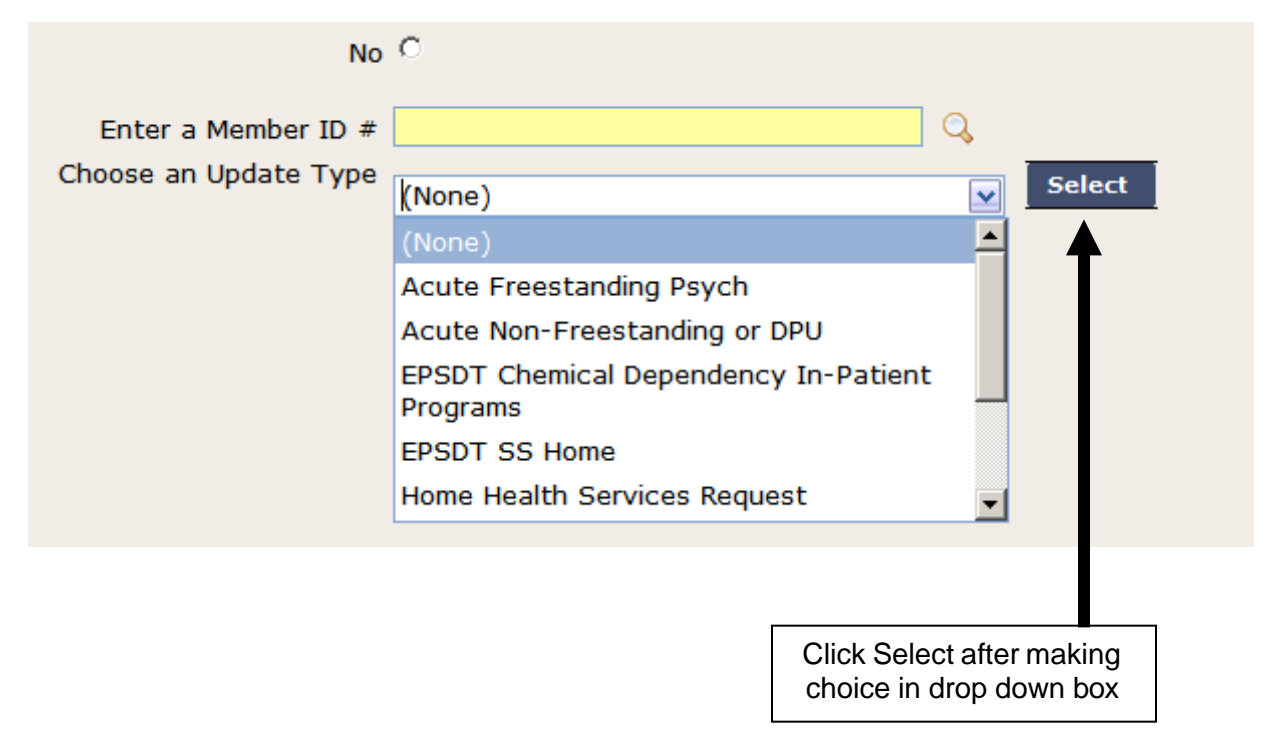

After selecting the choice in the drop down box, click the select button to the right of the drop down box.

This will cause a new window to appear which will contain a title matching the choice selected in the Choose an Update drop down box in Step 3. This new window will contain the specific fields necessary to complete an update to an existing authorization request.

**Step 4.** When the new window appears, enter all information necessary to complete the update request for the selected authorization request.

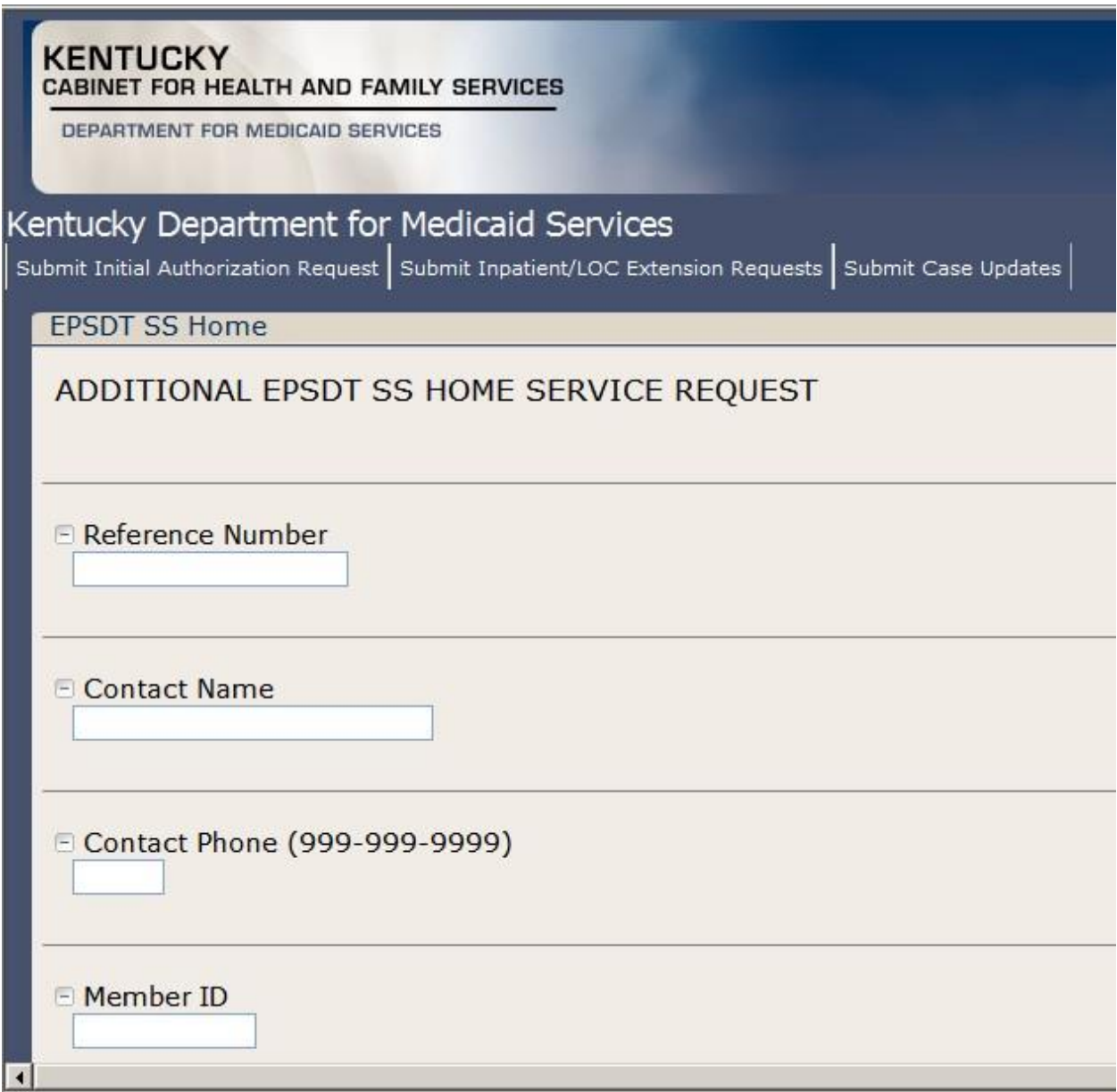

The required information may differ from one authorization type to another.

**Step 5.** After completion of the required information, scroll to the bottom of the screen to locate the available options for submission.

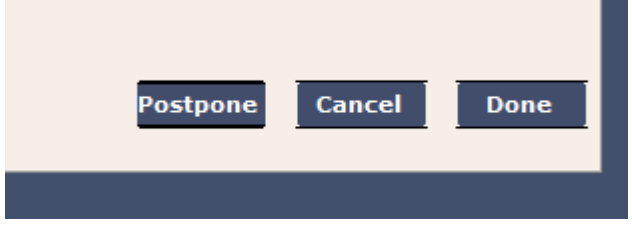

Options for submission include:

Done – Used for submitting a completed update request for an authorization

Cancel – Used for stopping the process of submitting an update request for an authorization

Postpone – Used to save current data for an update request for an authorization and allow the provider to reopen the request to be completed at a later time.

After clicking Postpone or Done, the following screen will appear.

Your submission has been received for review.

#### Your submission - EPSDT SS Home - has been recorded

If your submission has been 'postponed' you may return to the survey at a later date - your progress has been saved.

If your submission has been 'completed', please submit all supporting documentation to Kentucky Medicaid by fax to 1-800-807-7840. To expedite processing, please incude your reference number on the fax cover sheet. Note: F may result in a delay in processing your request.

Note: only one update is allowed per member per day. If you require additional changes for this member today, please contact SHPS by phone at 1-800-292-2392.

Return to the Main Menu

If postponing a update request for an authorization the request can be located by following steps 1 though 5 at a later time.

Note: If additional clinical information needs to be included with a update request for an authorization providers can fax it to SHPS for consideration.

This page is intentionally left blank.

### <span id="page-43-0"></span>**6 What to expect after a successful submission**

#### <span id="page-43-1"></span>**6.1 Inpatient**

• SHPS Reference number – disclaimer

#### <span id="page-43-2"></span>**6.2 Inpatient / Level of Care Extension Request Submission**

• Confirmation screen (See below)

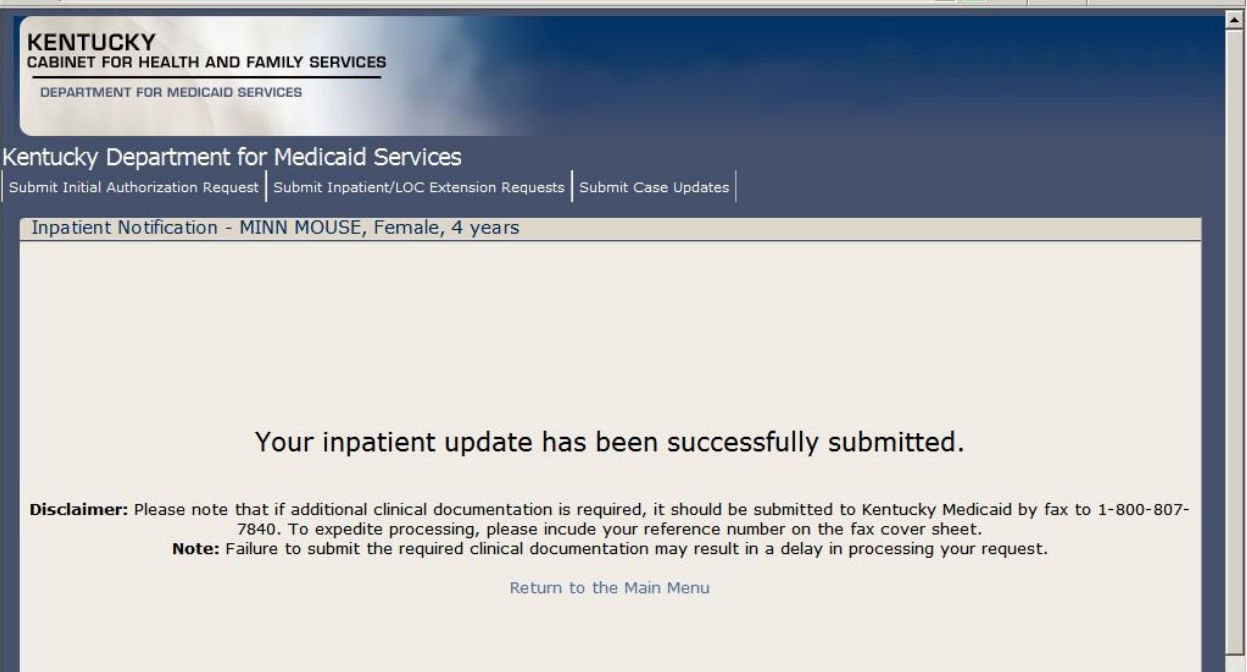

### <span id="page-43-3"></span>**6.3 Case Updates**

• Confirmation screen (See below)

Your submission has been received for review.

Your submission - EPSDT SS Home - has been recorded

If your submission has been 'postponed' you may return to the survey at a later date - your progress has been saved.

If your submission has been 'completed', please submit all supporting documentation to Kentucky Medicaid by fax to 1-800-807-7840. To expedite processing, please incude your reference number on the fax cover sheet. Note: Failure to submit the required clinical documentation may result in a delay in processing your request.

Note: only one update is allowed per member per day. If you require additional changes for this member today, please contact SHPS by phone at 1-800-292-2392.

Return to the Main Menu

### <span id="page-44-0"></span>**7 How to do a Status check / determination**

Use existing 3 methods:

- KY Health Net
- AVR
- Letters

There are 3 different options available to obtain a PA number. PA numbers can be obtained by accessing KyHealth Net website at [http://home.kymmis.com.](http://home.kymmis.com/) PA numbers can also be obtained via the Automated Voice Response system by calling 800-807-1301. The 3<sup>rd</sup> option is by waiting for the PA letter to arrive within 3-5 business days. (letters can also be downloaded from KyHealth Net).

# <span id="page-45-0"></span>**8 Appendix A: Help Aids for specific provider types**

# **ePA Help Sheet – ABI and ABI LTC Waiver**

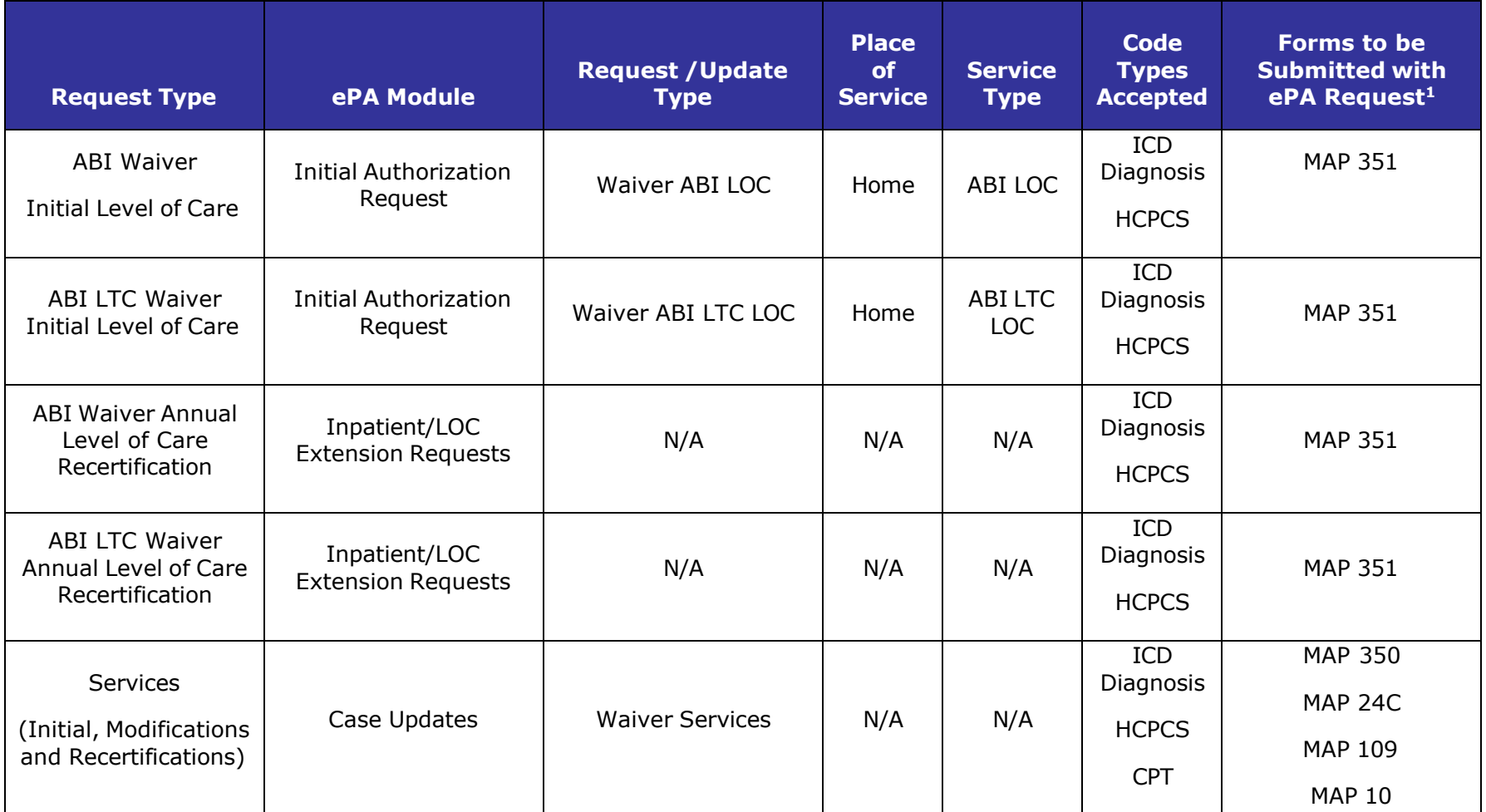

<sup>1</sup>Not all forms listed in this column are required for each request. Providers are responsible to submit complete request packets using the appropriate forms for the type of request they are submitting. Providers should maintain in the provider's or recipient's record any forms required by the Kentucky Medicaid regulations. Although a form may not be required to be submitted with an ePA request, the Department for Medicaid Services may require original paper copies of the form for audit purposes.

Commonwealth of Kentucky –UM **KY Health Net Electronic PA End-User Training Manual** 

## **Kentucky Department for Medicaid Services**

### **ePA Help Sheet – Acute DRG Hospitals**

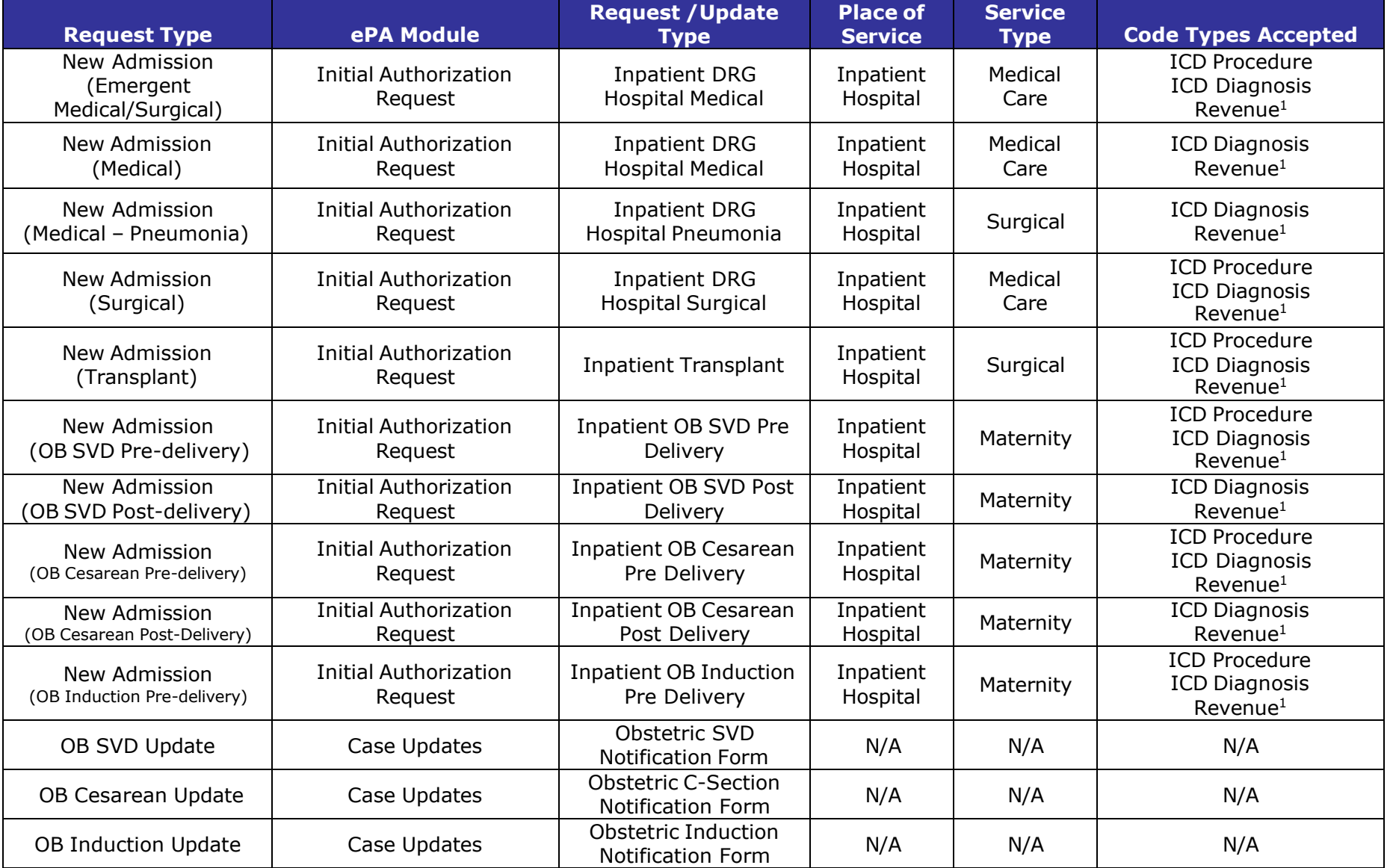

<sup>1</sup>Revenue (NUBC) codes must be entered using four digits; use a 0 as the first digit

# **ePA Help Sheet – Critical Access Hospitals**

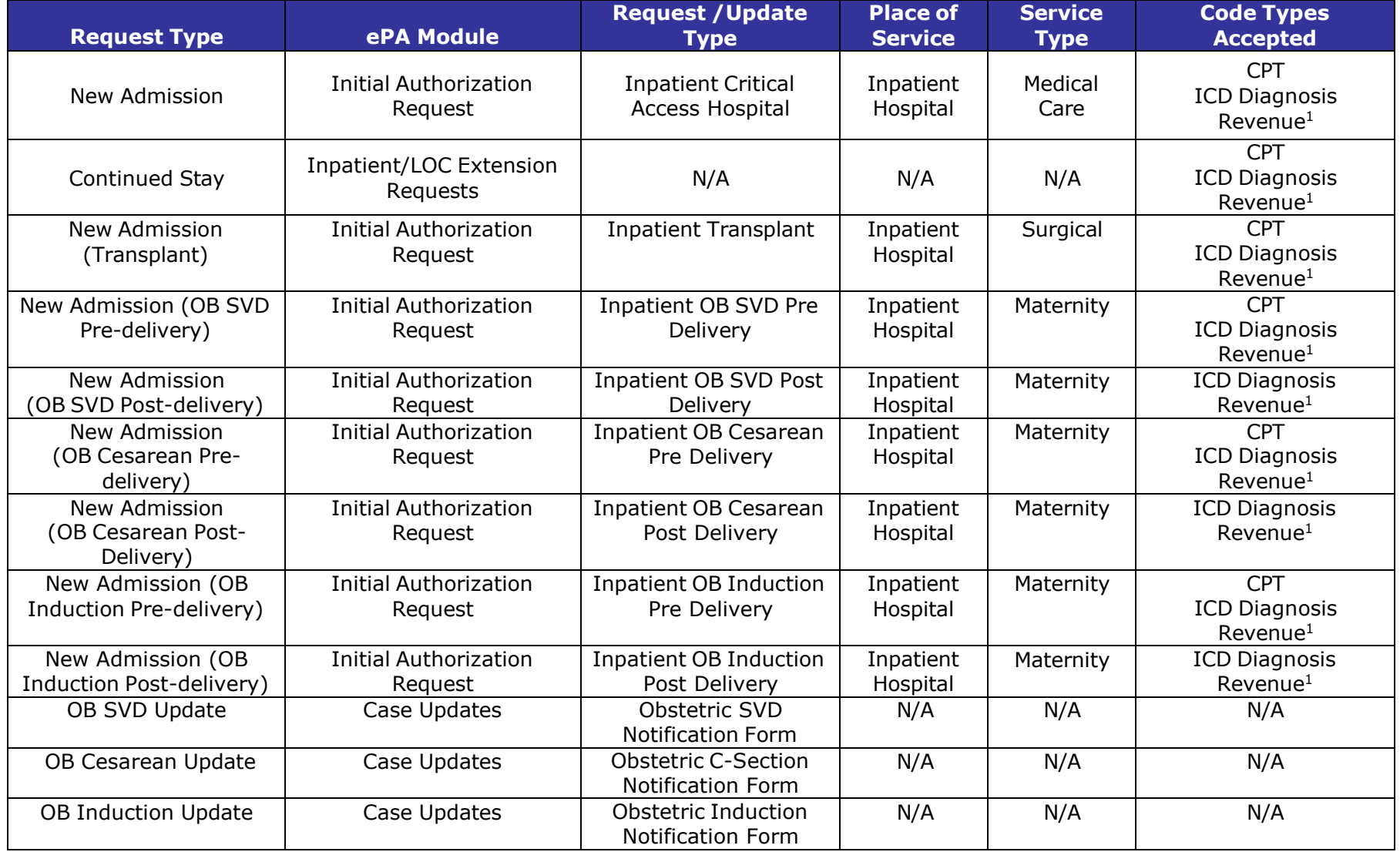

<sup>1</sup>Revenue (NUBC) codes must be entered using four digits; use a 0 as the first digit

# **ePA Help Sheet – Inpatient Rehabilitation/LTAC/DPU-Rehab**

### **Inpatient Rehabilitation**

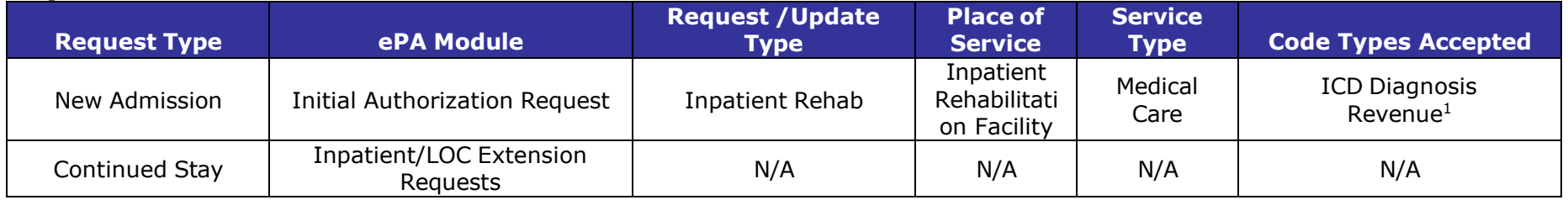

### **LTAC**

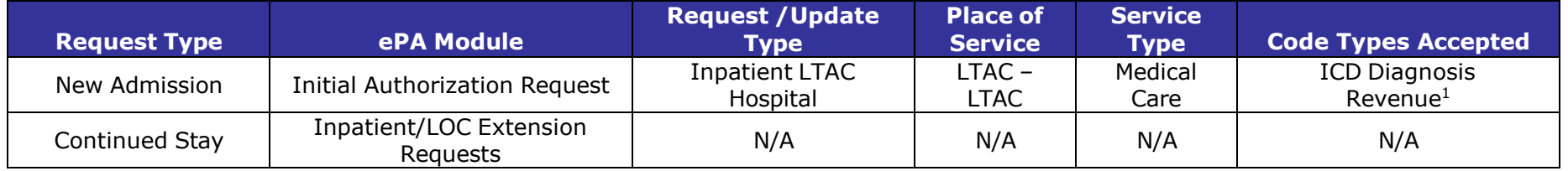

### **Distinct Part Units - Rehabilitation**

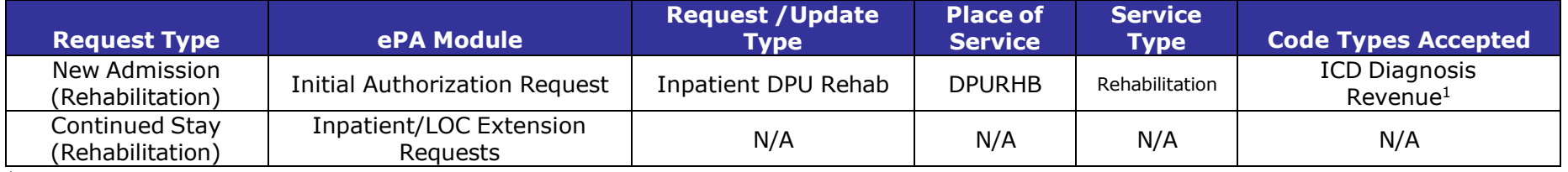

<sup>1</sup>Revenue (NUBC) codes must be entered using four digits; use a 0 as the first digit

# **ePA Help Sheet – Psychiatric Acute Care Facilities**

### **Acute Psychiatric Hospital**

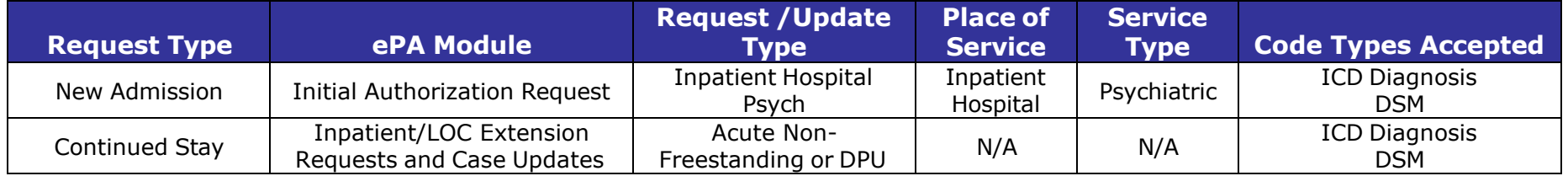

### **Acute Freestanding Psychiatric Facility**

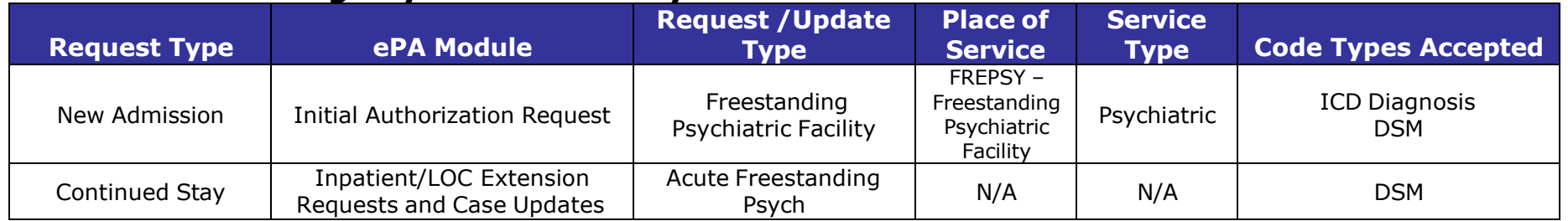

### **Distinct Part Unit - Psychiatric**

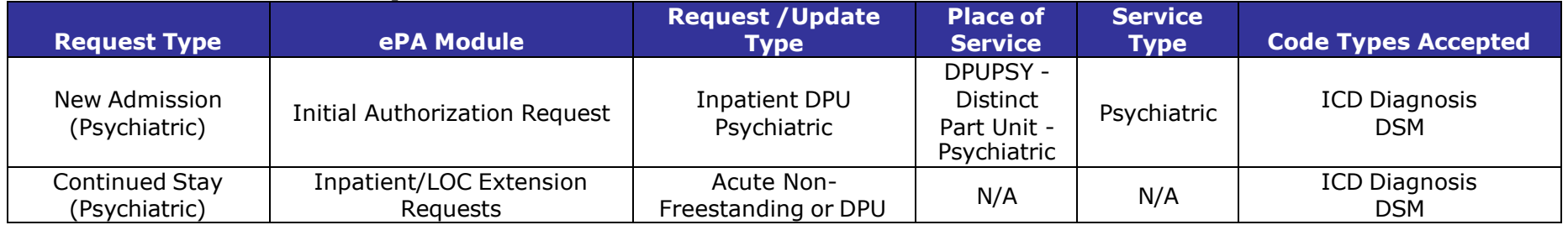

Commonwealth of Kentucky –UM KY Health Net Electronic PA End-User Training Manual

### **Kentucky Department for Medicaid Services**

### **ePA Help Sheet – Durable Medical Equipment (DME)**

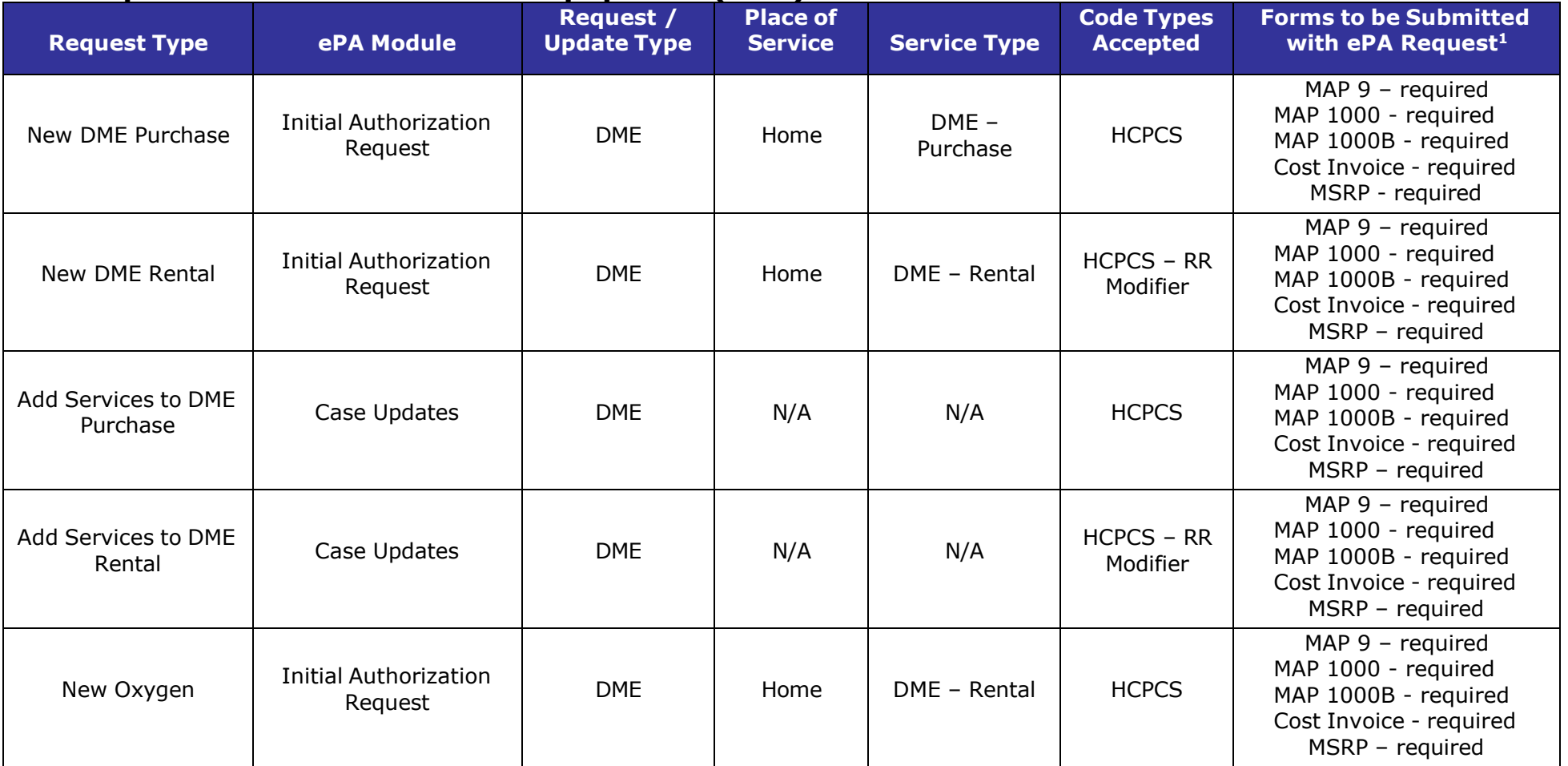

<sup>1</sup>Not all forms listed in this column are required for each request. Providers are responsible to submit complete request packets using the appropriate forms for the type of request they are submitting. Providers should maintain in the provider's or recipient's record any forms required by the Kentucky Medicaid regulations. Although a form may not be required to be submitted with an ePA request, the Department for Medicaid Services may require original paper copies of the form for audit purposes.

NOTE: When entering dates for DME Rental remember that rental dates can be billed for an entire month regardless of what day in the month a rental begins. For example: if a rental start date is 6/16/10 and the rental is for 3 months the end date will be 8/31/10 not 9/16/10. When entering dates in the ePA portal, the provider should enter 6/16/10 in the "From" date field and 8/31/10 in the "Through" date field in the example given.

NOTE: When entering dates for DME Purchase, if the date of delivery has been determined, the provider should enter the date of delivery in both the "From" and "Through" date fields. If the date of delivery has not been determined, enter the date of the request the "From" field and a date three (3) months in the future in the "Through" date field.

# **ePA Help Sheet – EPSDT Psychiatric Services**

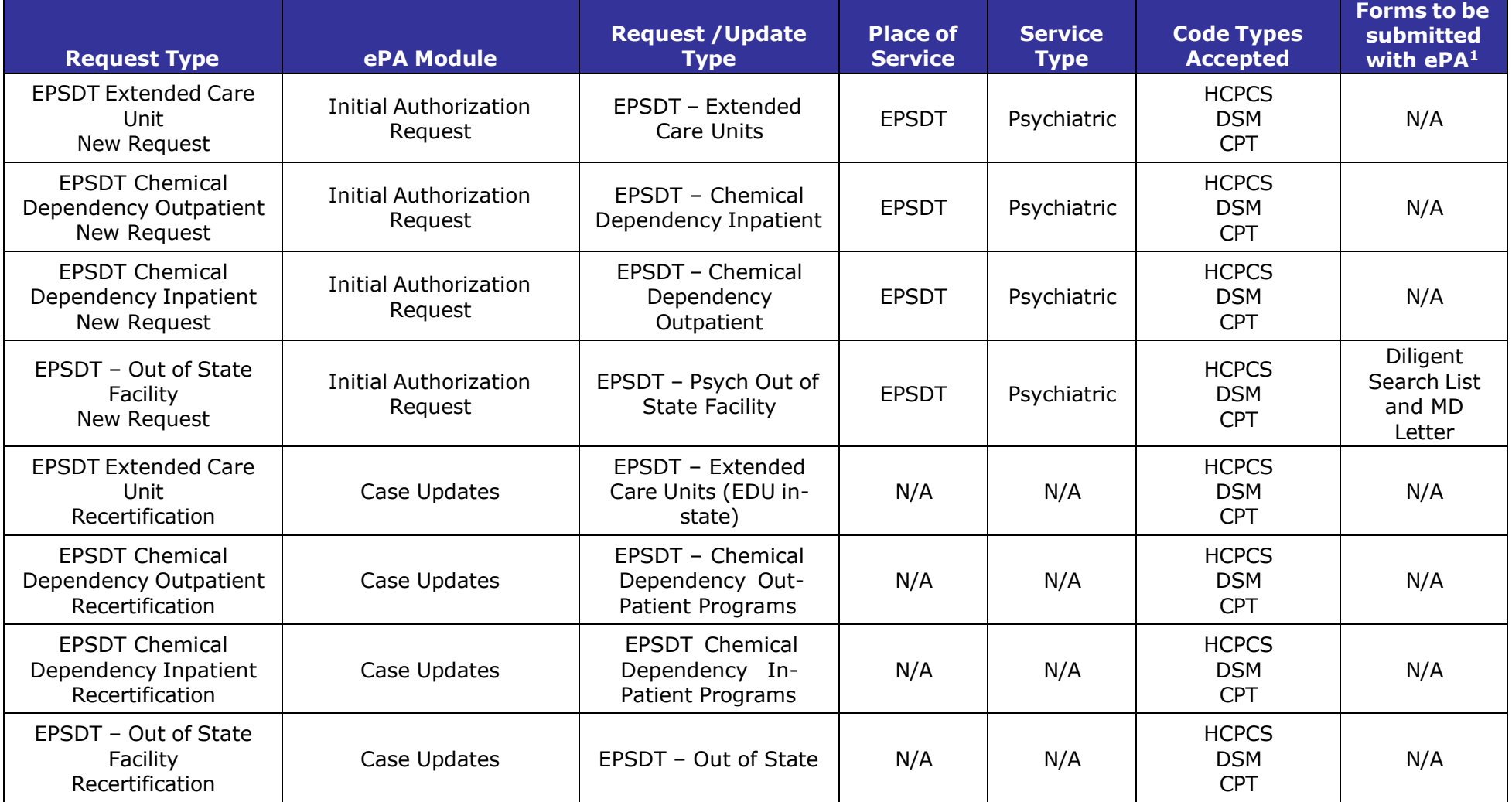

<sup>1</sup>Not all forms listed in this column are required for each request. Providers are responsible to submit complete request packets using the appropriate forms for the type of request they are submitting. Providers should maintain in the provider's or recipient's record any forms required by the Kentucky Medicaid regulations. Although a form may not be required to be submitted with an ePA request, the Department for Medicaid Services may require original paper copies of the form for audit purposes.

# **ePA Help Sheet – EPSDT Special Services**

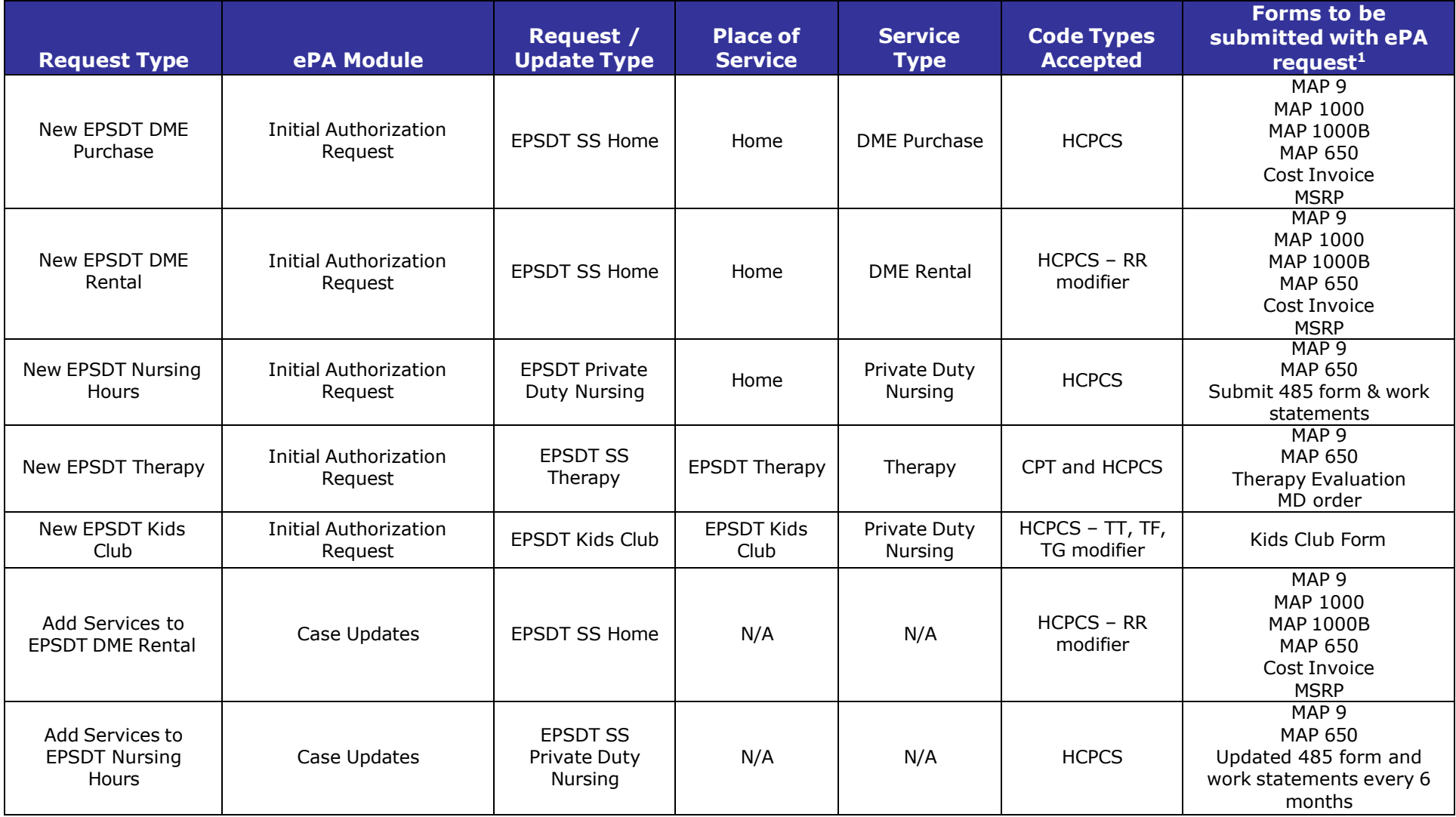

#### Commonwealth of Kentucky –UM KY Health Net Electronic PA End-User Training Manual **ePA Help Sheet – EPSDT Special Services (Page 2)**

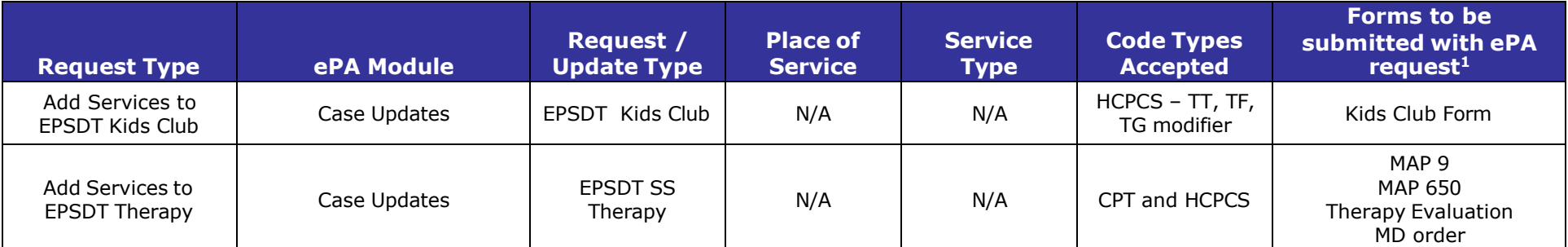

<sup>1</sup>Not all forms listed in this column are required for each request. Providers are responsible to submit complete request packets using the appropriate forms for the type of request they are submitting. Providers should maintain in the provider's or recipient's record any forms required by the Kentucky Medicaid regulations. Although a form may not be required to be submitted with an ePA request, the Department for Medicaid Services may require original paper copies of the form for audit purposes.

### **ePA Help Sheet – HCB Waiver and Adult Day Care**

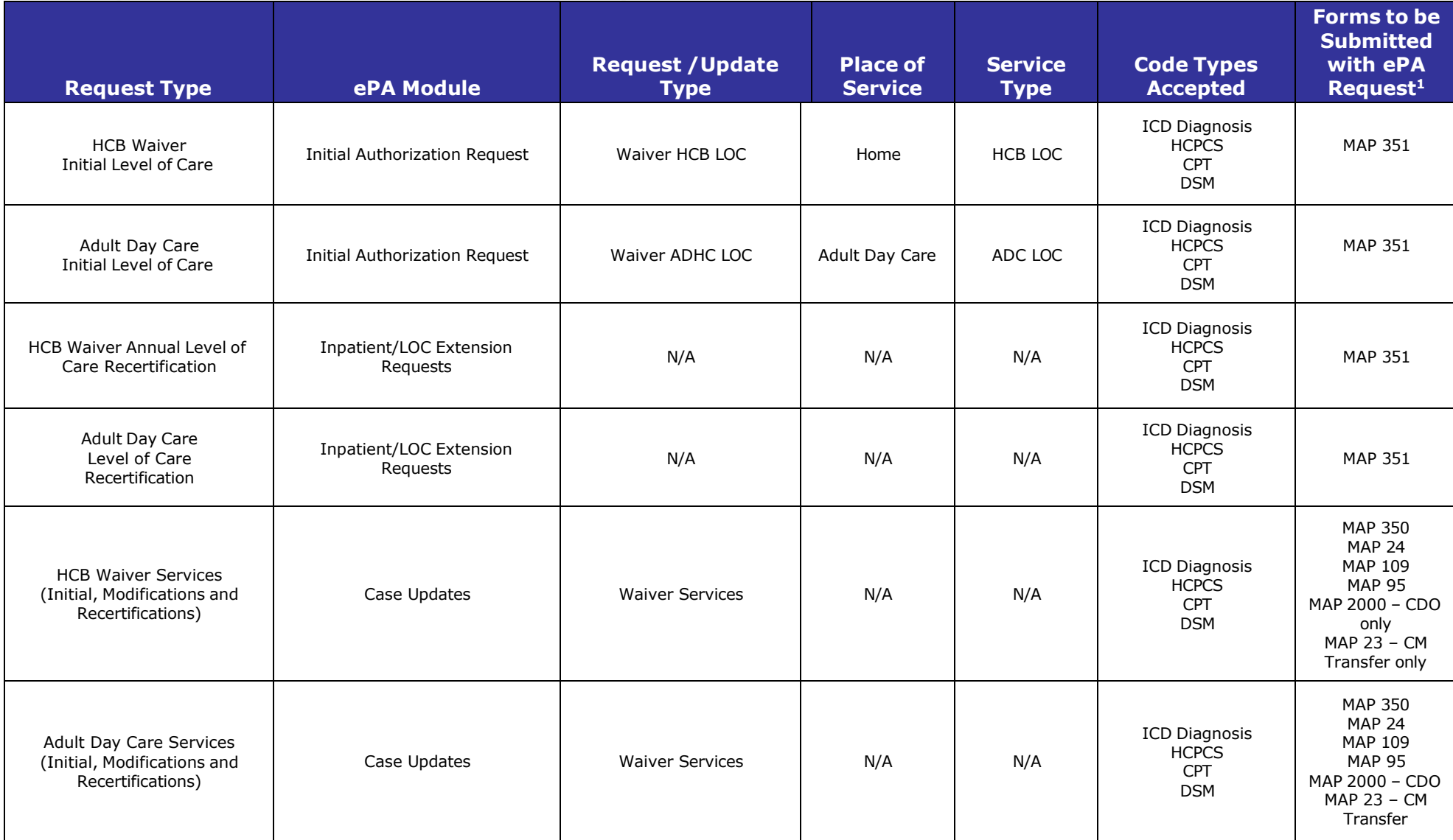

<sup>1</sup>Not all forms listed in this column are required for each request. Providers are responsible to submit complete request packets using the appropriate forms for the type of request they are submitting. Providers should maintain in the provider's or recipient's record any forms required by the Kentucky Medicaid regulations. Although a form may not be required to be submitted with an ePA request, the Department for Medicaid Services may require original paper copies of the form for audit purposes.

# **ePA Help Sheet – Home Health Kentucky Department for Medicaid Services**

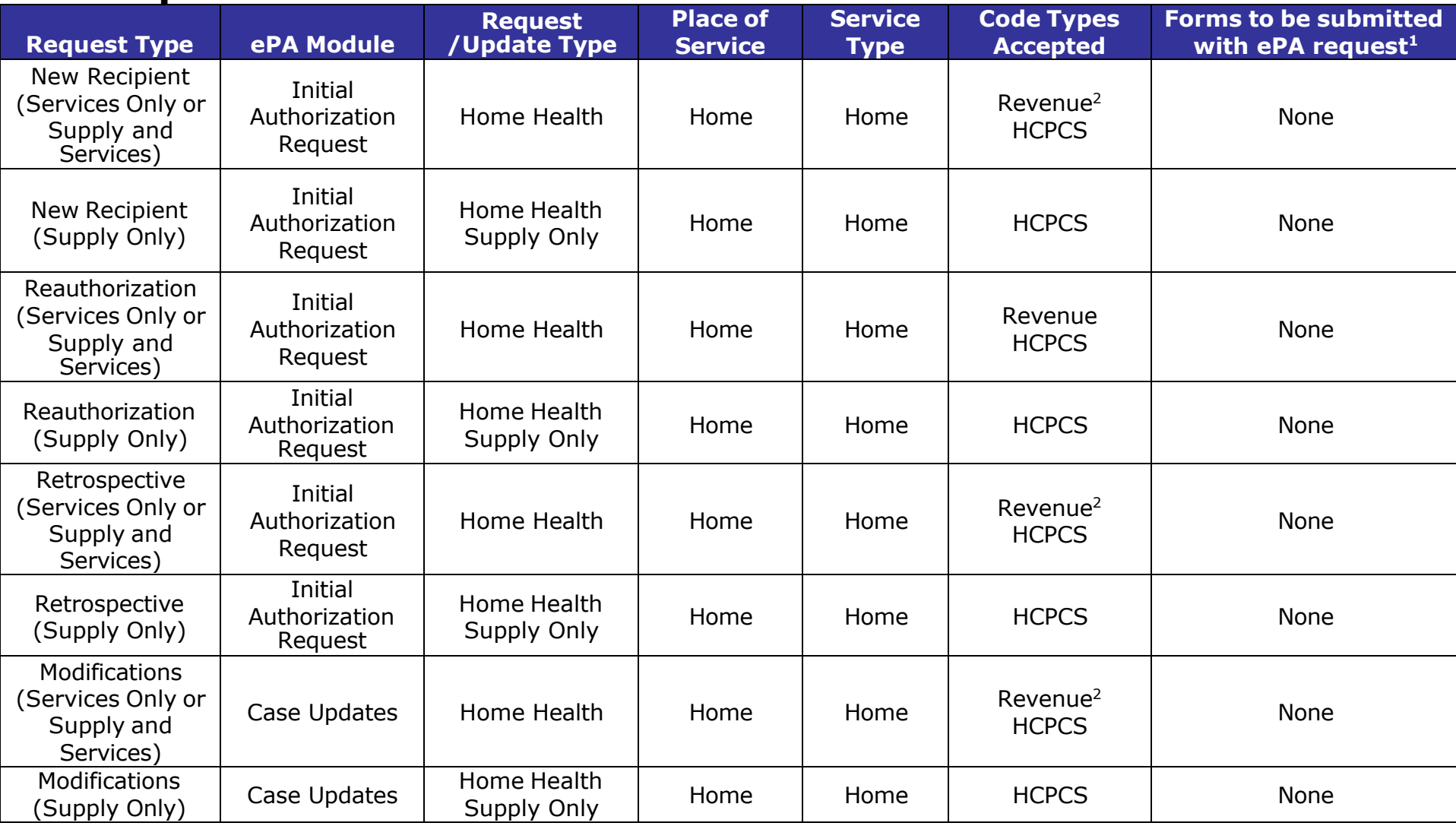

<sup>1</sup>Not all forms listed in this column are required for each request. Providers are responsible to submit complete request packets using the appropriate forms for the type of request they are submitting. Providers should maintain in the provider's or recipient's record any forms required by the Kentucky Medicaid regulations. Although a form may not be required to be submitted with an ePA request, the Department for Medicaid Services may require original paper copies of the form for audit purposes.

<sup>2</sup>Revenue (NUBC) codes must be entered using four digits; use a 0 as the first digit.

Commonwealth of Kentucky –UM KY Health Net Electronic PA End-User Training Manual

# **ePA Help Sheet – IMPACT Plus Kentucky Department for Medicaid Services**

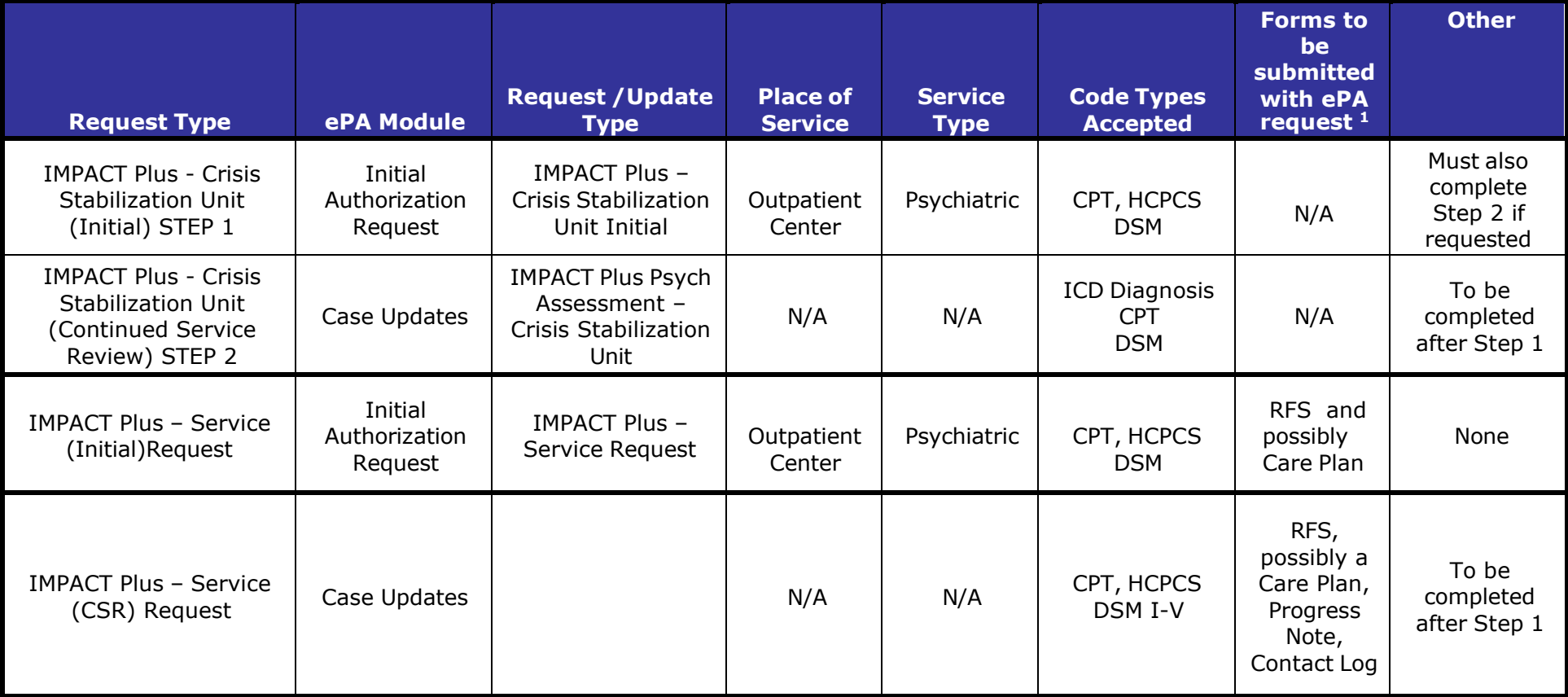

<sup>1</sup>Not all forms listed in this column are required for each request. Providers are responsible to submit complete request packets using the appropriate forms for the type of request they are submitting. Providers should maintain in the provider's or recipient's record any forms required by the Kentucky Medicaid regulations. Although a form may not be required to be submitted with an ePA request, the Department for Medicaid Services may require original paper copies of the form for audit purposes.

### Commonwealth of Kentucky –UM **KY Health Net Electronic PA End-User Training Manual Kentucky Department for Medicaid Services**

# **ePA Help Sheet – Michelle P. Waiver**

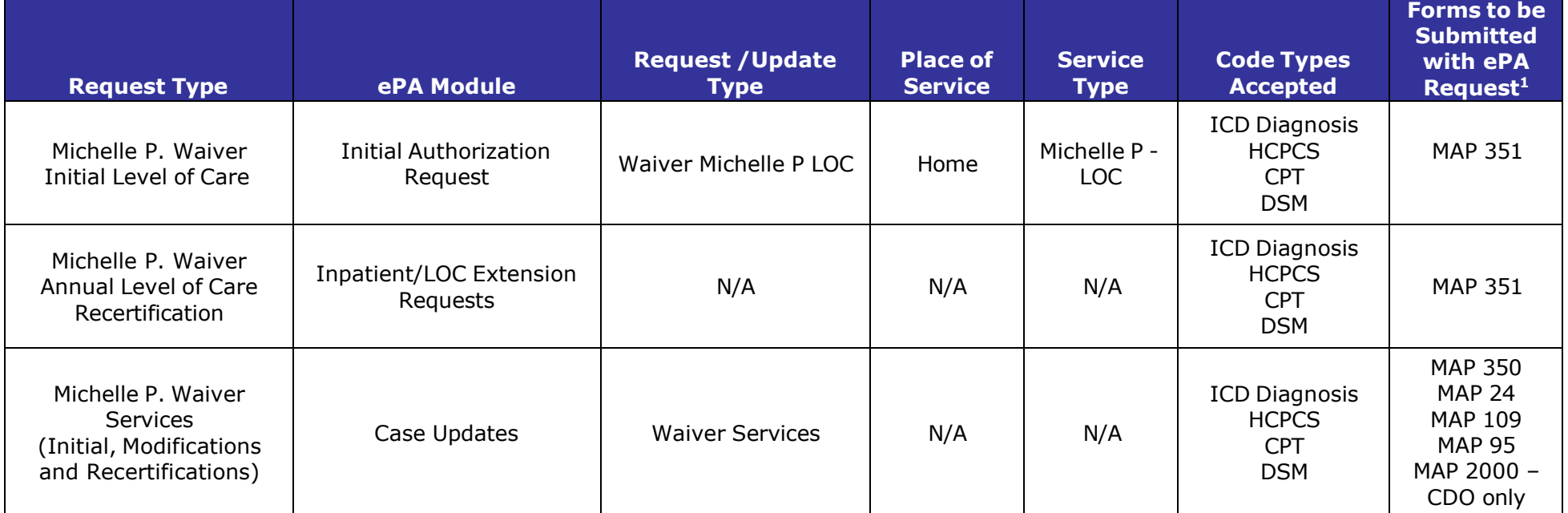

<sup>1</sup>Not all forms listed in this column are required for each request. Providers are responsible to submit complete request packets using the appropriate forms for the type of request they are submitting. Providers should maintain in the provider's or recipient's record any forms required by the Kentucky Medicaid regulations. Although a form may not be required to be submitted with an ePA request, the Department for Medicaid Services may require original paper copies of the form for audit purposes.

# **ePA Help Sheet – Model II Waiver**

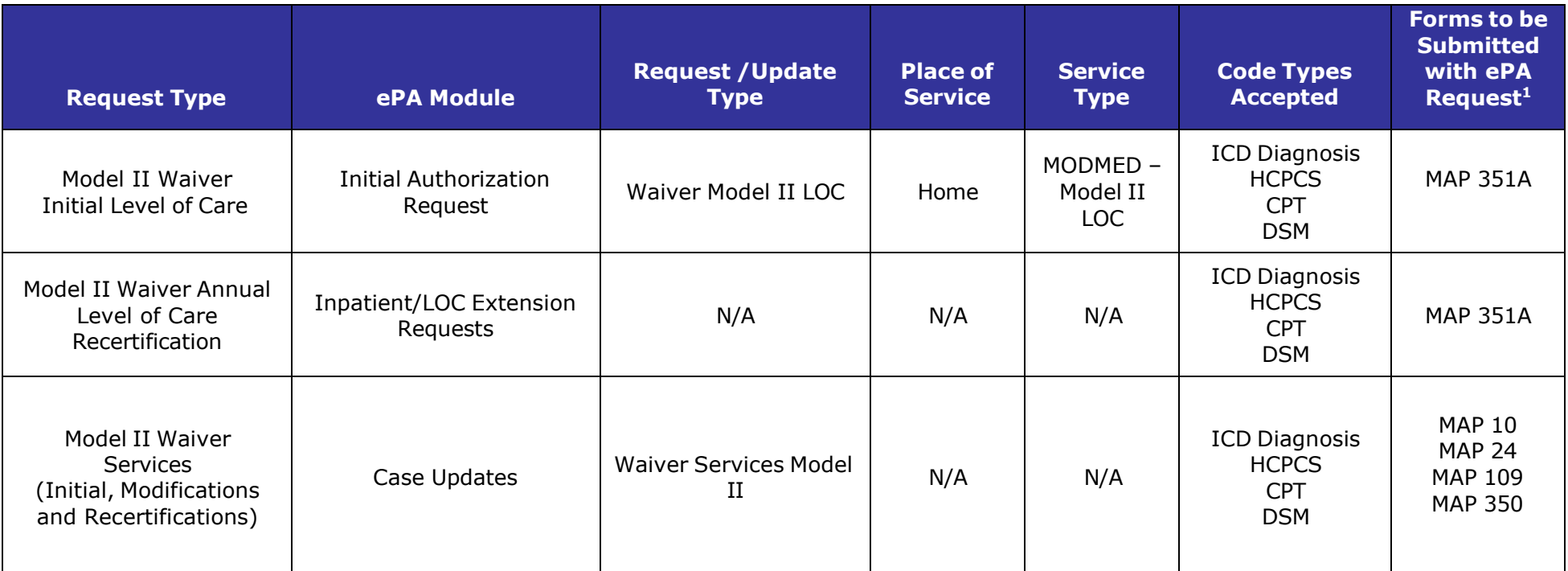

<sup>1</sup>Not all forms listed in this column are required for each request. Providers are responsible to submit complete request packets using the appropriate forms for the type of request they are submitting. Providers should maintain in the provider's or recipient's record any forms required by the Kentucky Medicaid regulations. Although a form may not be required to be submitted with an ePA request, the Department for Medicaid Services may require original paper copies of the form for audit purposes.

### Commonwealth of Kentucky –UM KY Health Net Electronic PA End-User Training Manual **Kentucky Department for Medicaid Services**

# **ePA Help Sheet – Nursing Facility**

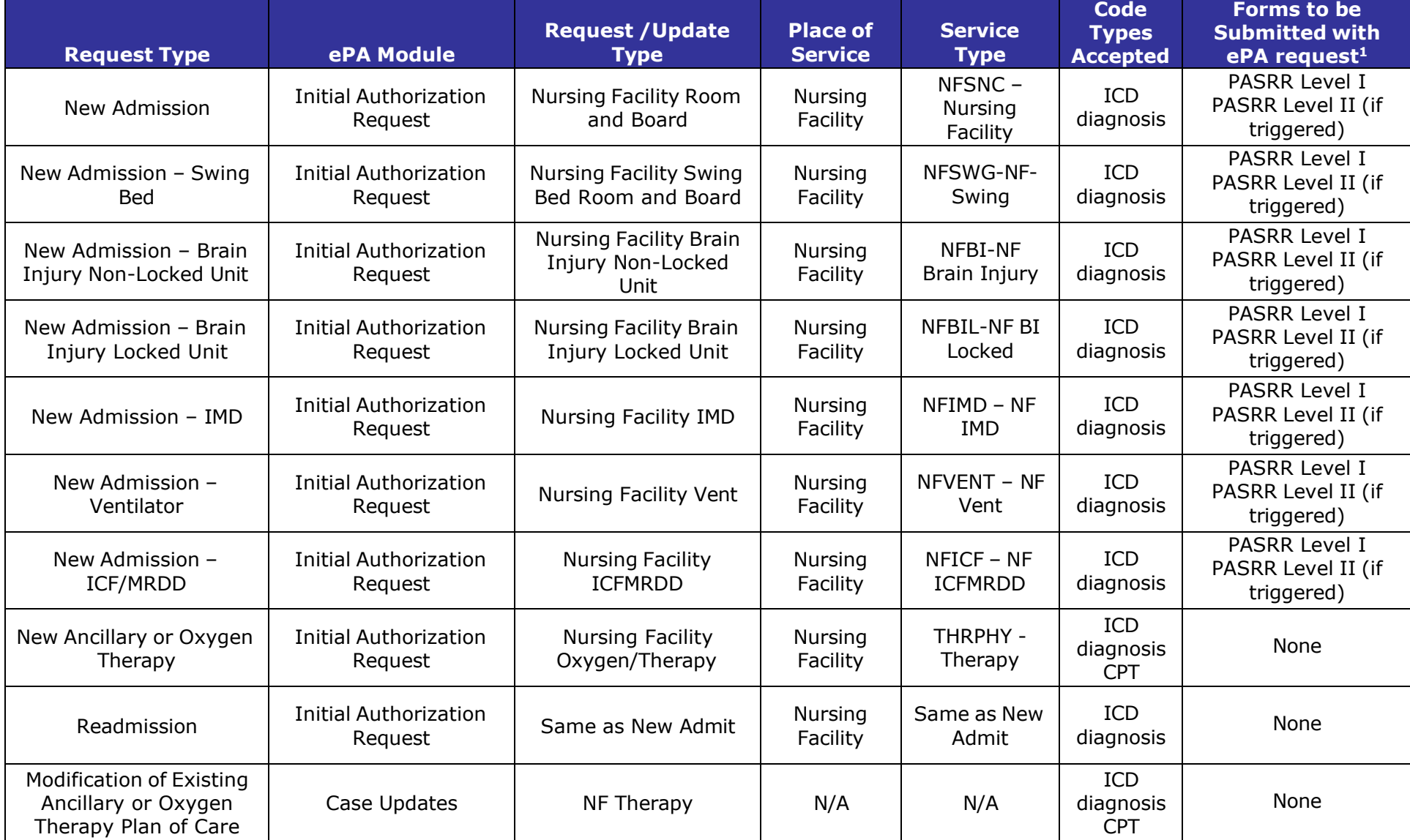

<sup>1</sup>Not all forms listed in this column are required for each request. Providers are responsible to submit complete request packets using the appropriate forms for the type of request they are submitting. Providers should maintain in the provider's or recipient's record any forms required by the Kentucky Medicaid regulations. Although a form may not be required to be submitted with an ePA request, the Department for Medicaid Services may require original paper copies of the form for audit purposes.

# **ePA Help Sheet –Outpatient Therapy and Radiology**

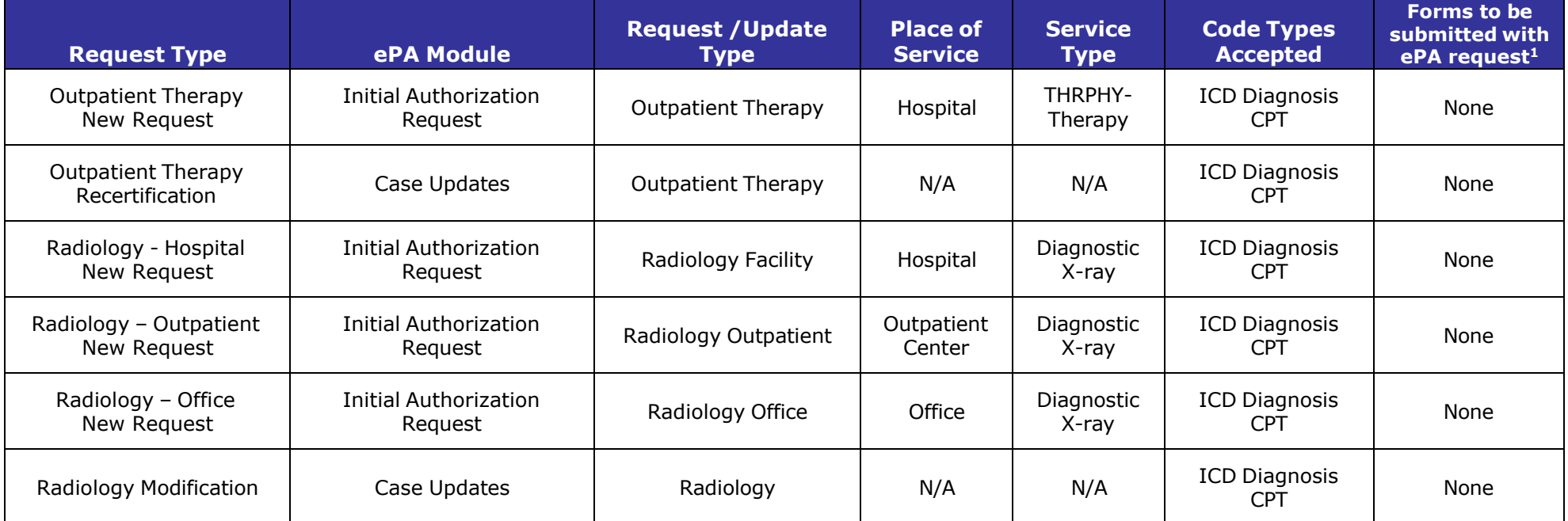

<sup>1</sup>Not all forms listed in this column are required for each request. Providers are responsible to submit complete request packets using the appropriate forms for the type of request they are submitting. Providers should maintain in the provider's or recipient's record any forms required by the Kentucky Medicaid regulations. Although a form may not be required to be submitted with an ePA request, the Department for Medicaid Services may require original paper copies of the form for audit purposes.

### Commonwealth of Kentucky –UM **KY Health Net Electronic PA End-User Training Manual Kentucky Department for Medicaid Services**

# **ePA Help Sheet –Physicians Services**

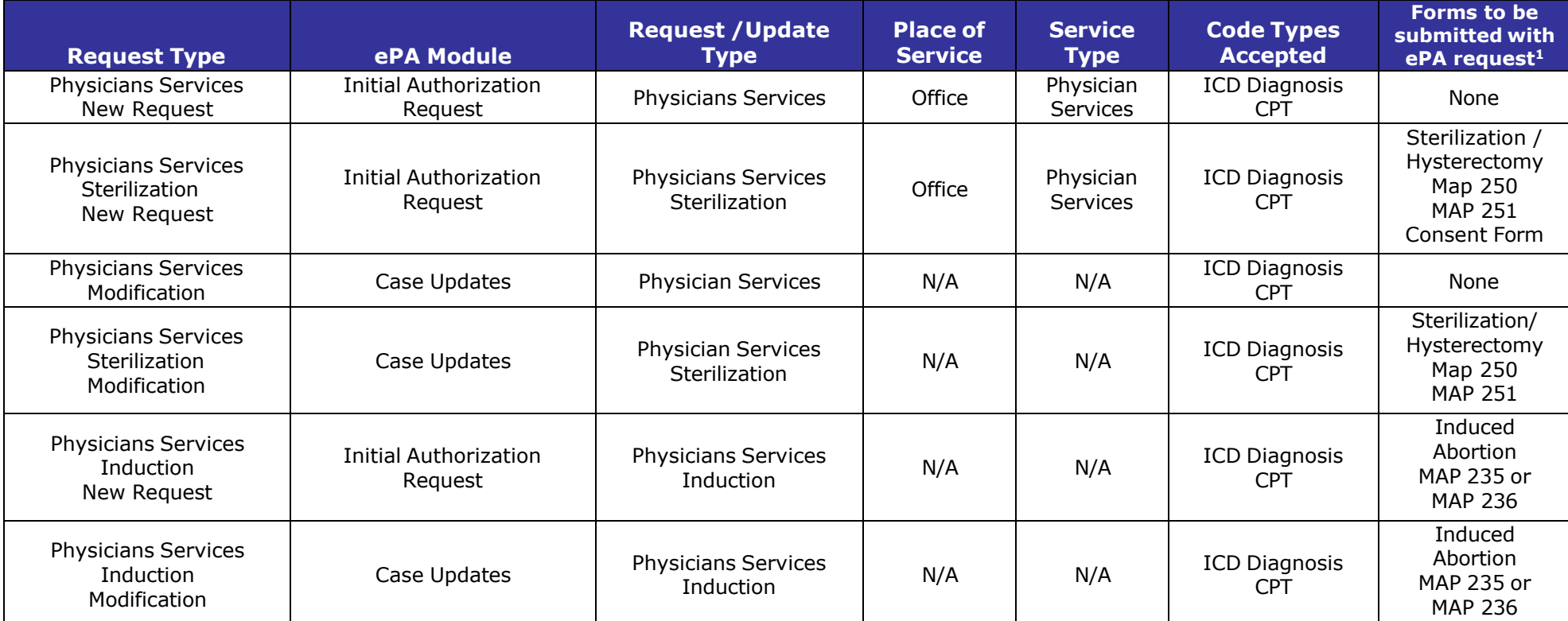

1Not all forms listed in this column are required for each request. Providers are responsible to submit complete request packets using the appropriate forms for the type of request they are submitting. Providers should maintain in the provider's or recipient's record any forms required by the Kentucky Medicaid regulations. Although a form may not be required to be submitted with an ePA request, the Department for Medicaid Services may require original paper copies of the form for audit purposes.

### Commonwealth of Kentucky –UM **KY Health Net Electronic PA End-User Training Manual Kentucky Department for Medicaid Services**

# **ePA Help Sheet – SCL Waiver**

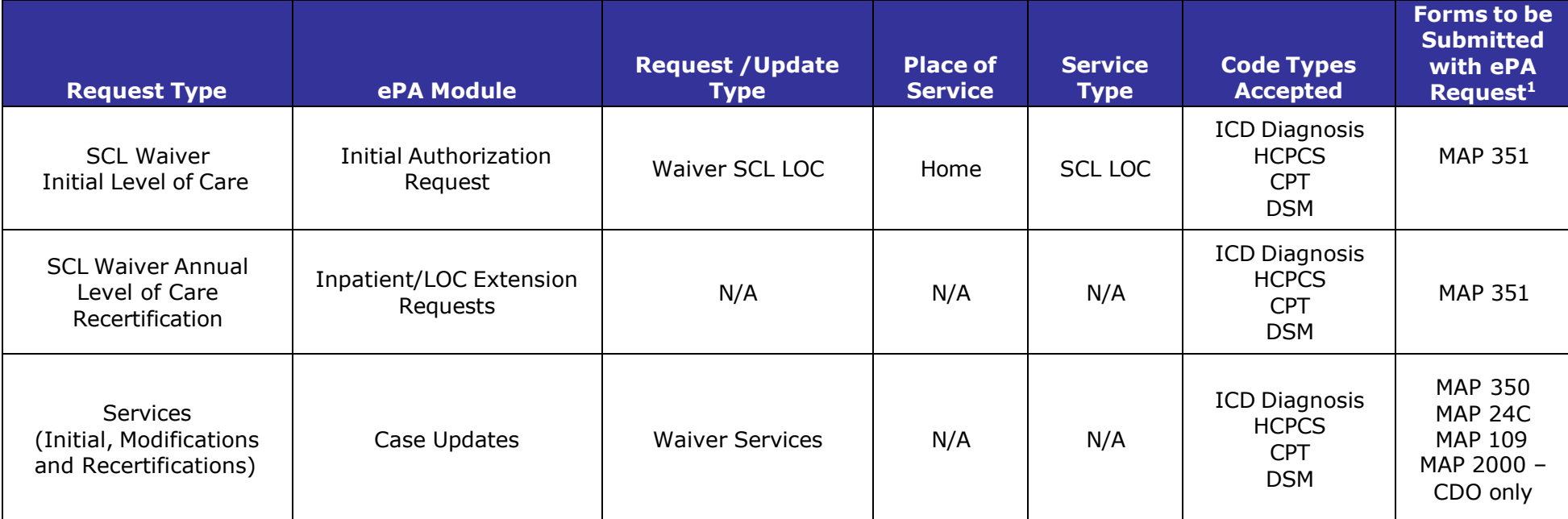

<sup>1</sup>Not all forms listed in this column are required for each request. Providers are responsible to submit complete request packets using the appropriate forms for the type of request they are submitting. Providers should maintain in the provider's or recipient's record any forms required by the Kentucky Medicaid regulations. Although a form may not be required to be submitted with an ePA request, the Department for Medicaid Services may require original paper copies of the form for audit purposes.